Załącznik nr 2 do Procedury działania Punktu Potwierdzającego Profile Zaufane ePUAP w Urzędzie Miasta Krakowa

# **Procedura zarządzania profilami zaufanymi ePUAP**

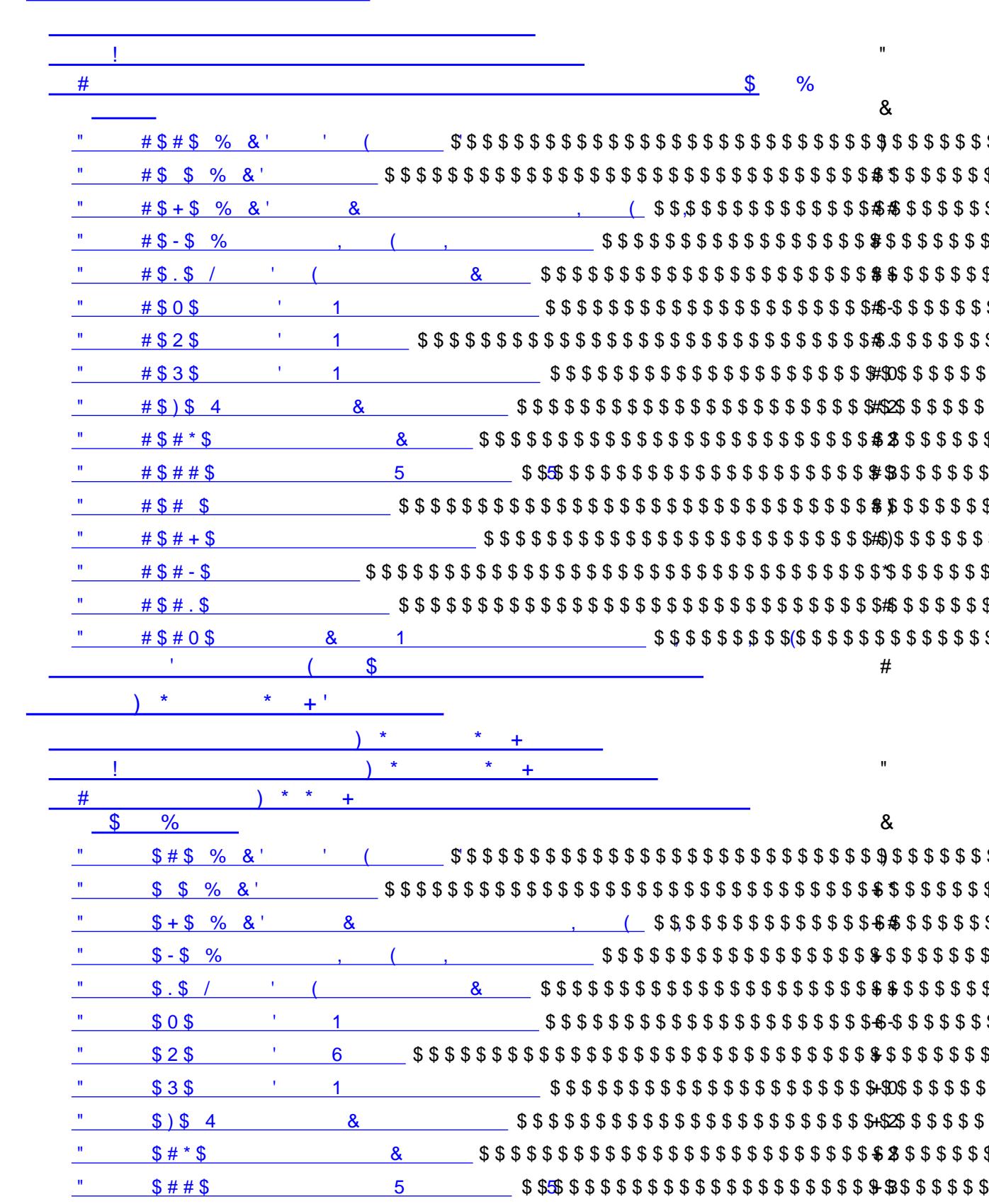

 $\langle \mathbf{1} \rangle$ 

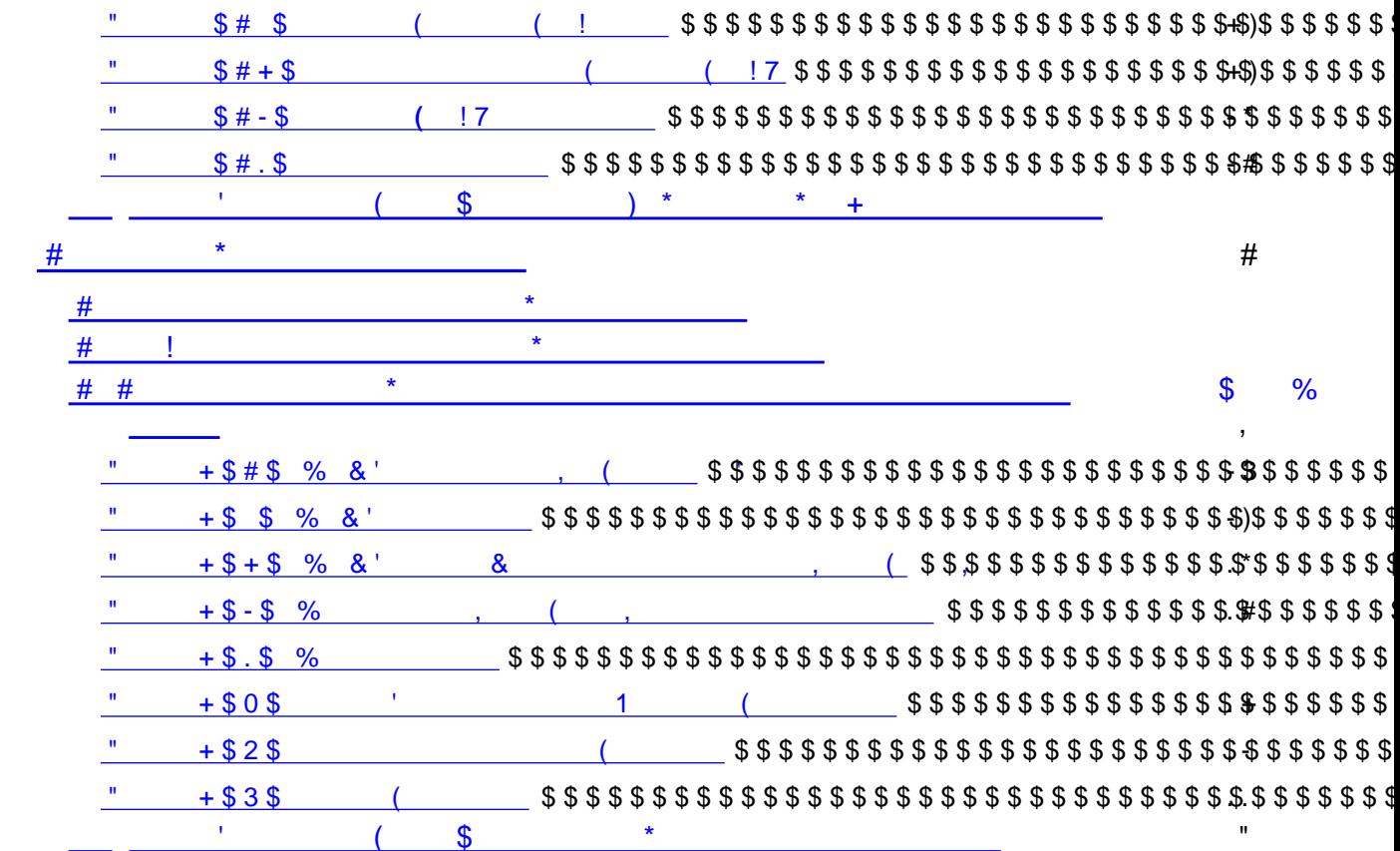

Pracownik Punktu Potwierdzającego realizuje następujące zadania:

- potwierdzanie Profilu Zaufanego,
- przedłużanie ważności Profilu Zaufanego,
- unieważnianie Profilu Zaufanego.

<span id="page-3-0"></span>Każde z powyższych zadań jest realizowane po złożeniu wniosku przez osobę fizyczną (użytkownika systemu ePUAP) oraz osobistym stawiennictwie się w Punkcie Potwierdzającym.

Wniosek o potwierdzenie i przedłużenie ważności Profilu Zaufanego posiada jedynie postać elektroniczną. Wnioski elektroniczne muszą być złożone za pomocą usługi systemu ePUAP. W przypadku unieważniania Profilu Zaufanego osoba fizyczna zgłasza się w Punkcie Potwierdzającym i tam wypełnia wniosek papierowy.

Użyte w niniejszej procedurze skróty oznaczają:

- 1. PZ Profil Zaufany
- 2. PP Punkt Potwierdzający.

### **1. Potwierdzanie Profilu Zaufanego**

Realizacja zadania "Potwierdzanie Profilu Zaufanego" wymaga wykonania następujących podstawowych czynności:

- Stwierdzenia tożsamość osoby zgłaszającej się w Punkcie Potwierdzania, a wnioskującej o potwierdzenie Profilu Zaufanego;
- W przypadku zgodności tożsamości i odręcznym podpisaniu przez tą osobę wniosku w postaci papierowej następuje potwierdzenie Profilu Zaufanego.

Szczegółowy opis realizacji tego zadania został przedstawiony za pomocą schematu procesu potwierdzania profilu zaufanego, jego uszczegółowieniem jest tabela zawierająca opisy poszczególnych czynności i odwołania do ekranów za pomocą, których dokonuje się potwierdzania profilu zaufanego w systemie ePUAP.

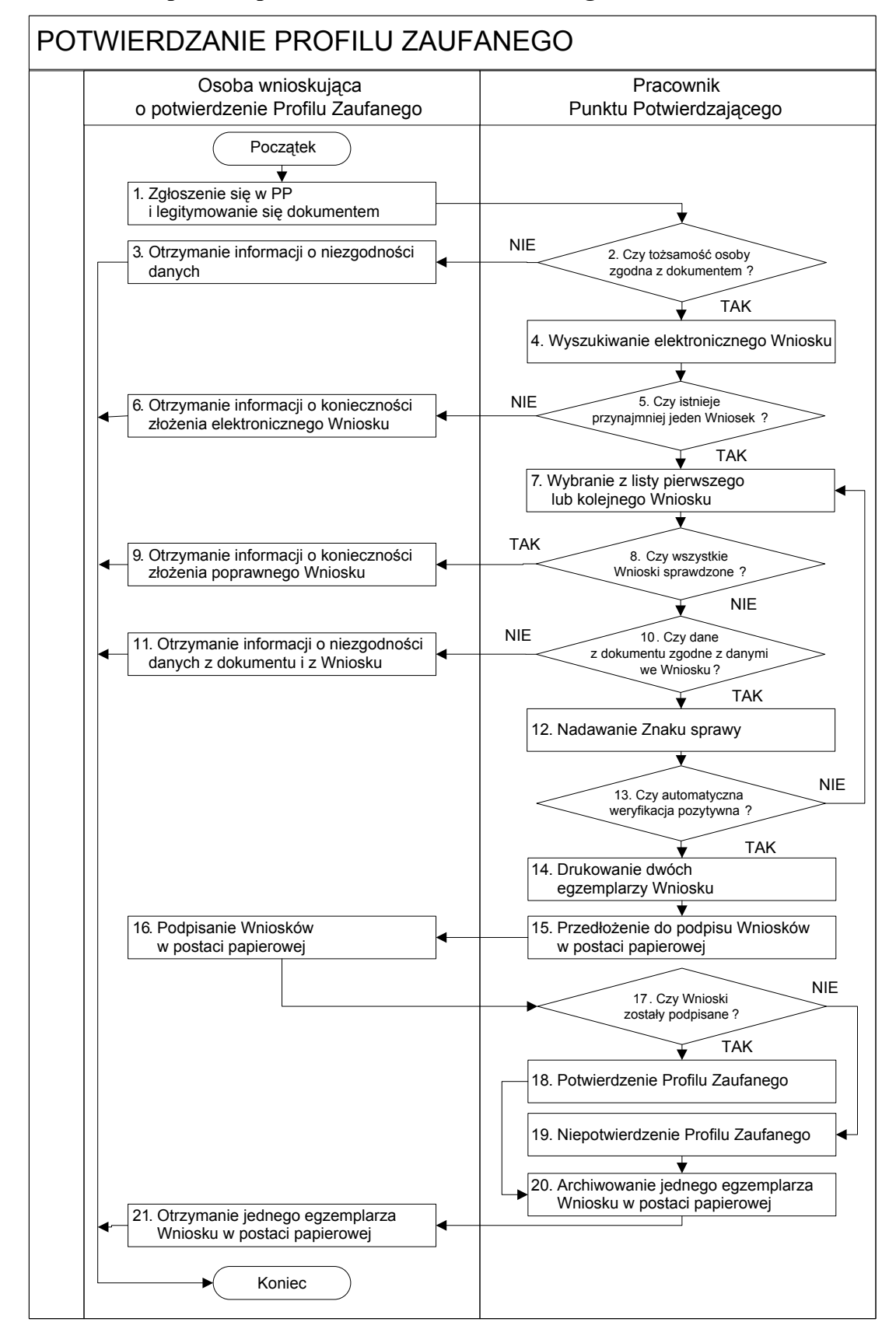

#### <span id="page-4-0"></span>**1.1. Schemat procesu potwierdzania Profilu Zaufanego**

# <span id="page-5-0"></span>**1.2. Opis schematu procesu potwierdzania profilu zaufanego**

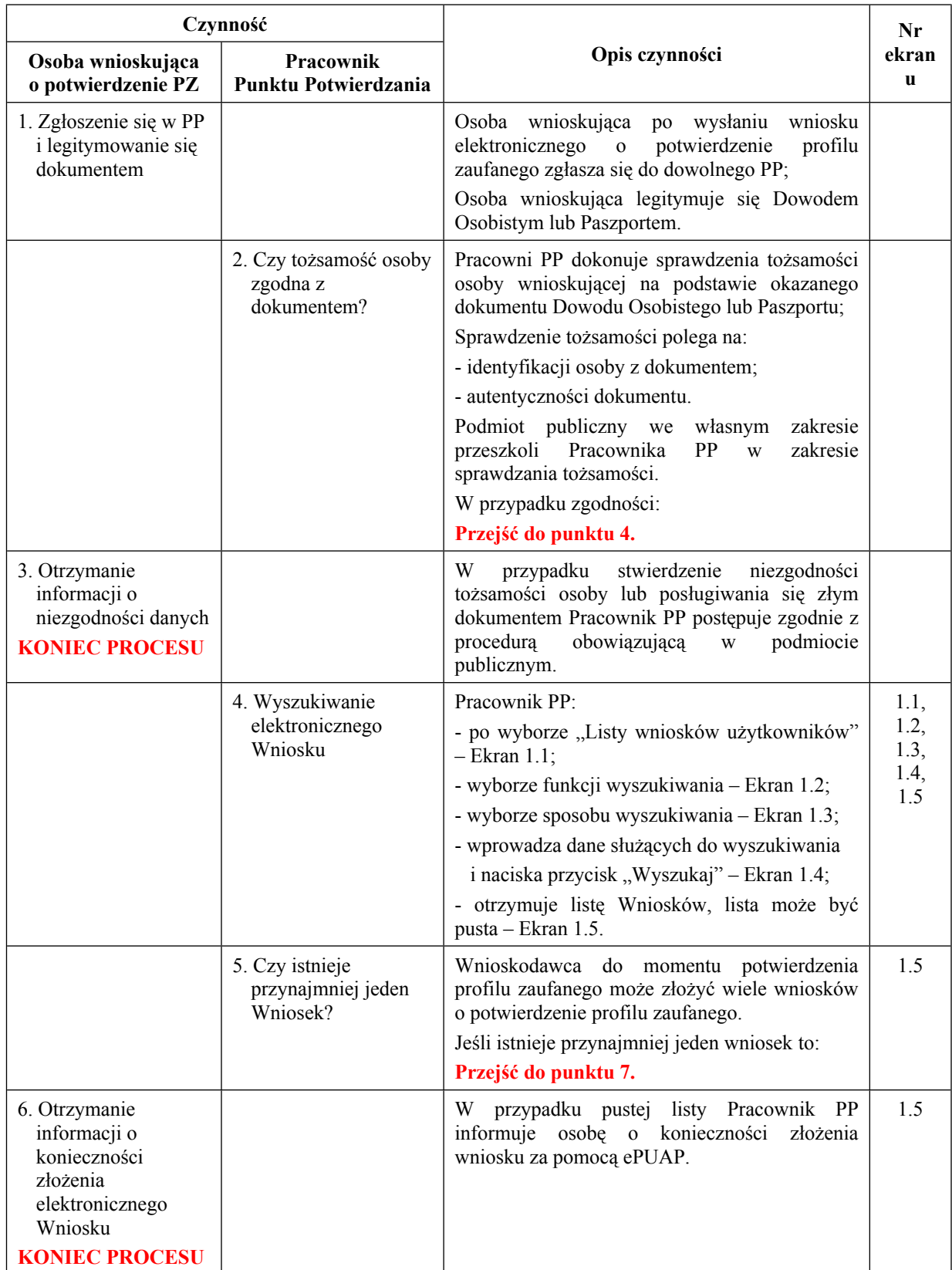

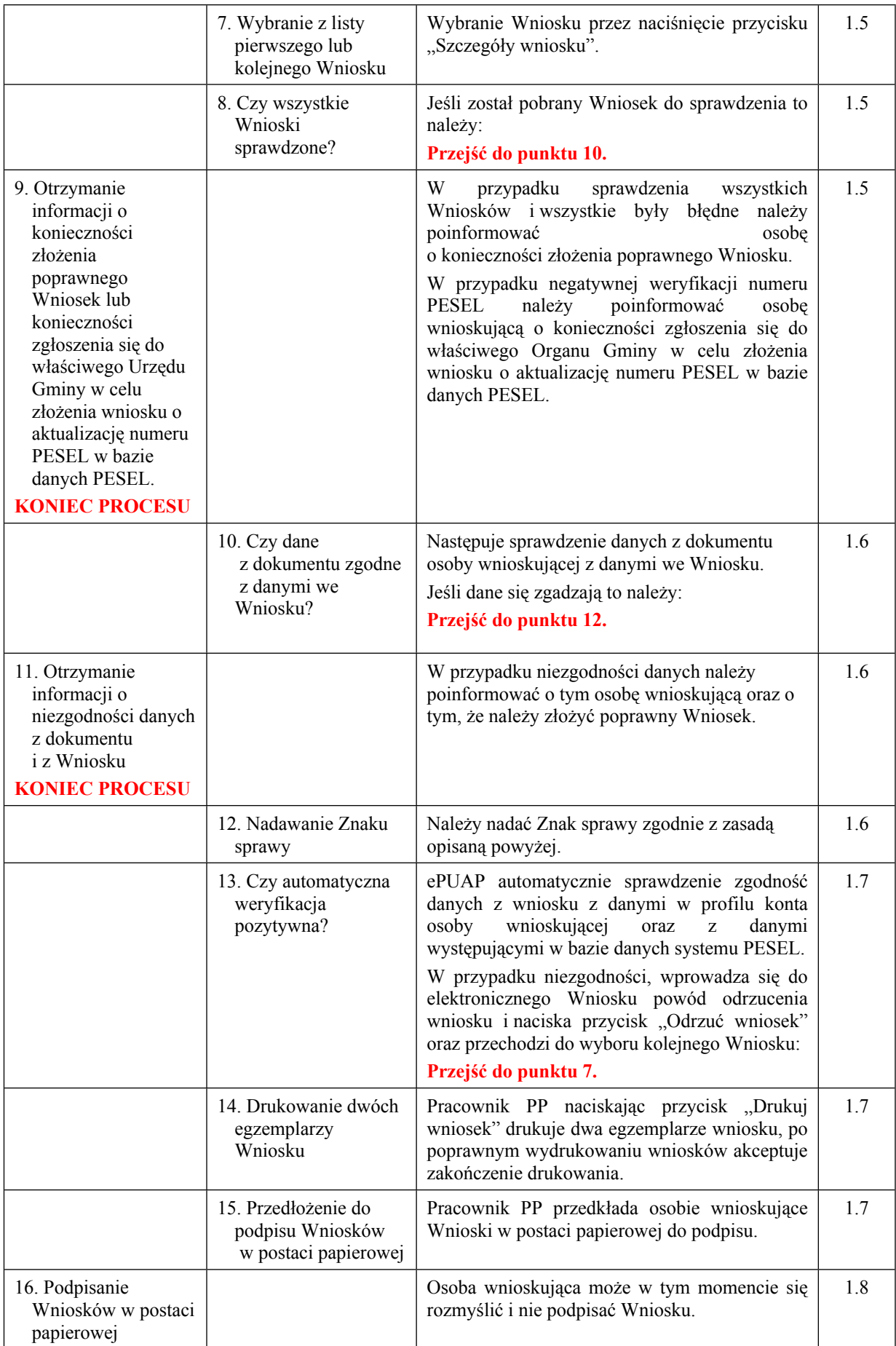

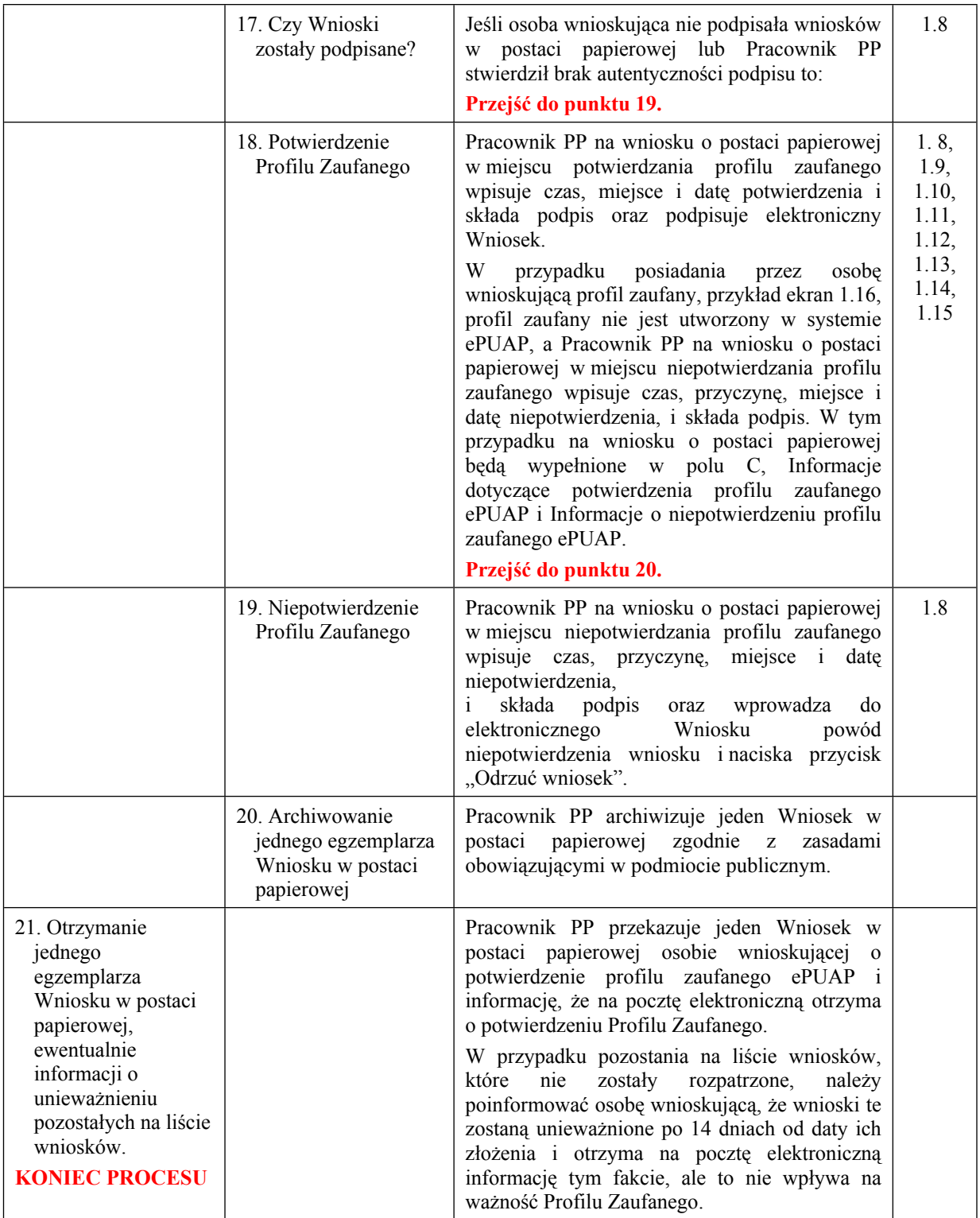

#### <span id="page-7-0"></span>**1.3. Proces potwierdzania profilu zaufanego przedstawiony za pomocą ekranów ePUAP**

Osoba wnioskująca o potwierdzenie profilu zaufanego ePUAP zgłasza się w Punkcie Potwierdzania i legitymuje się Dowodem Osobistym lub Paszportem.

Pracownik Punktu Potwierdzania sprawdza tożsamość osoby wnioskującej:

- w przypadku stwierdzenia niezgodności w zakresie identyfikacji osoby z dokumentem, autentyczności dokumentu, autentyczności podpisu odmawia potwierdzenia Profilu Zaufanego, przekazuje informację o niezgodności osobie wnioskującej, następnie postępuje zgodnie z procedurami obowiązującymi w danym podmiocie publicznym w przypadku stwierdzenia, że osoba legitymuje się niewłaściwym dokumentem i kończy proces potwierdzania;
- w przeciwnym przypadku wyszukuje wniosek z listy wniosków użytkowników na podstawie Dowodu Osobistego lub Paszportu, do tego służą ekrany od 1.1 do 1.5. Lista wniosków użytkowników zawiera wszystkie wnioski o potwierdzenie profilu zaufanego złożone na ePUAP.

Poniżej zostały przedstawione podstawowe ekrany umożliwiające potwierdzenie Profilu Zaufanego pełny opis narzędzie ePUAP umożliwiającego zarządzanie Profilami Zaufanymi znajduje się w "Instrukcji użytkownika – Profil Zaufany".

<span id="page-8-0"></span>Ekran 1.1. Wybór listy wniosków użytkowników

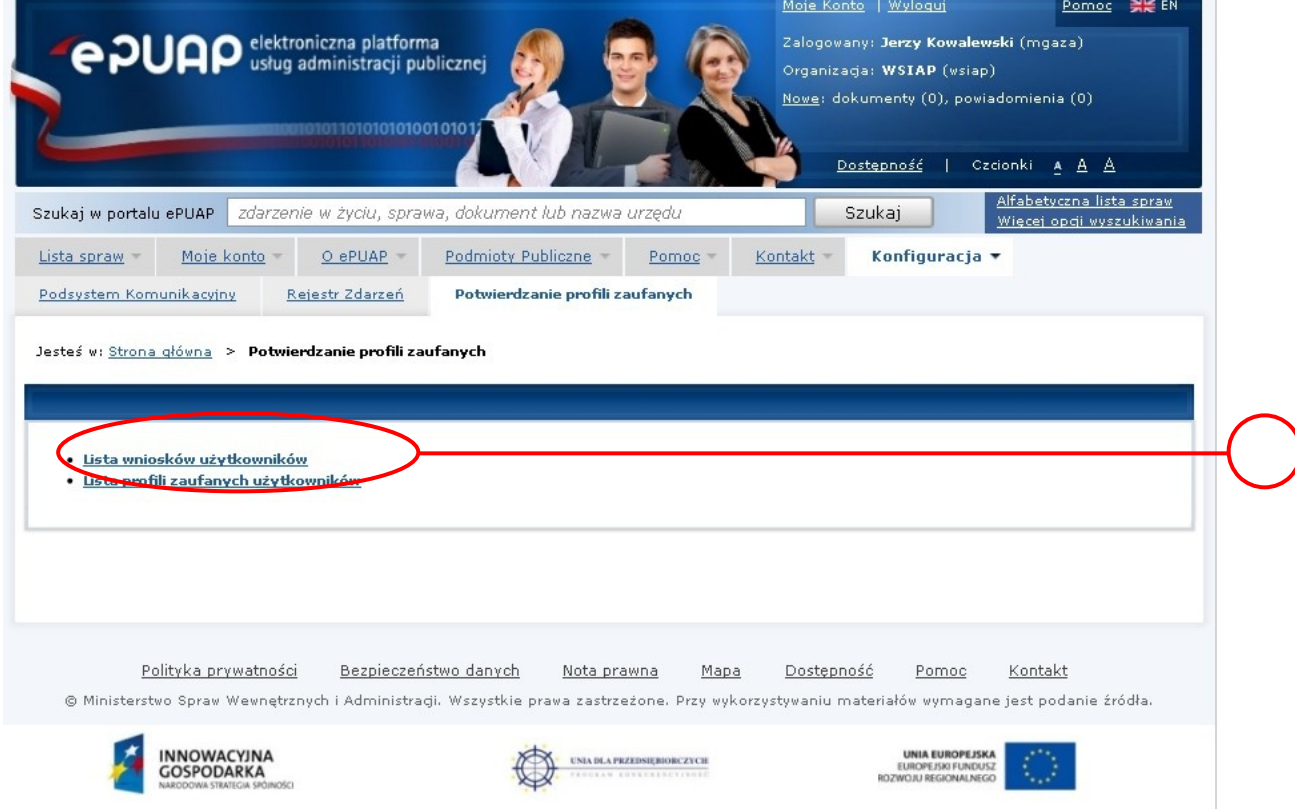

Na "Stronie głównej" ePUAP należy wybrać w zakładce "Konfiguracja", zakładkę "Potwierdzenie profili zaufanych", a następnie należy wybrać:

 $(1)$ , Lista wniosków użytkowników".

<span id="page-9-0"></span>Ekran 1.2. Wybór funkcji wyszukiwania

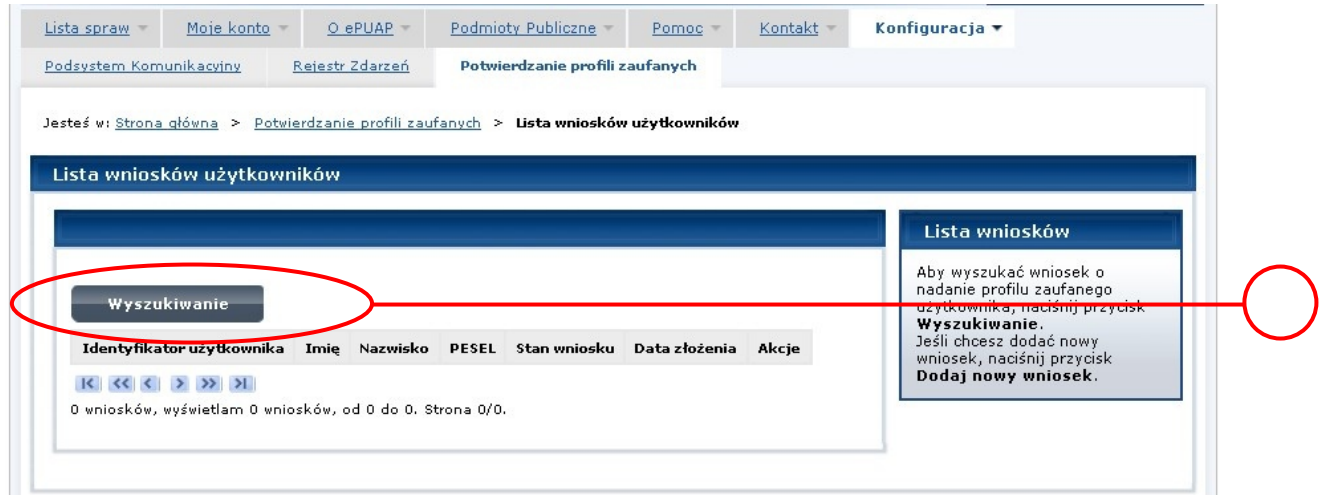

Należy przejść do funkcji wyszukiwania wniosków:

1. Wybrać przycisk "Wyszukiwanie".

<span id="page-10-0"></span>Ekran 1.3. Wybór sposobu wprowadzania danych służących do wyszukania

Pracownik Punktu Potwierdzania dokonuje wyboru sposobu wprowadzania danych służących do wyszukania wniosku oraz określa Stan wniosku i Typ wniosku, w przypadku potwierdzania profilu zaufanego Stan wniosku jest "Oczekujący", a Typ wniosku "o nowy PZ".

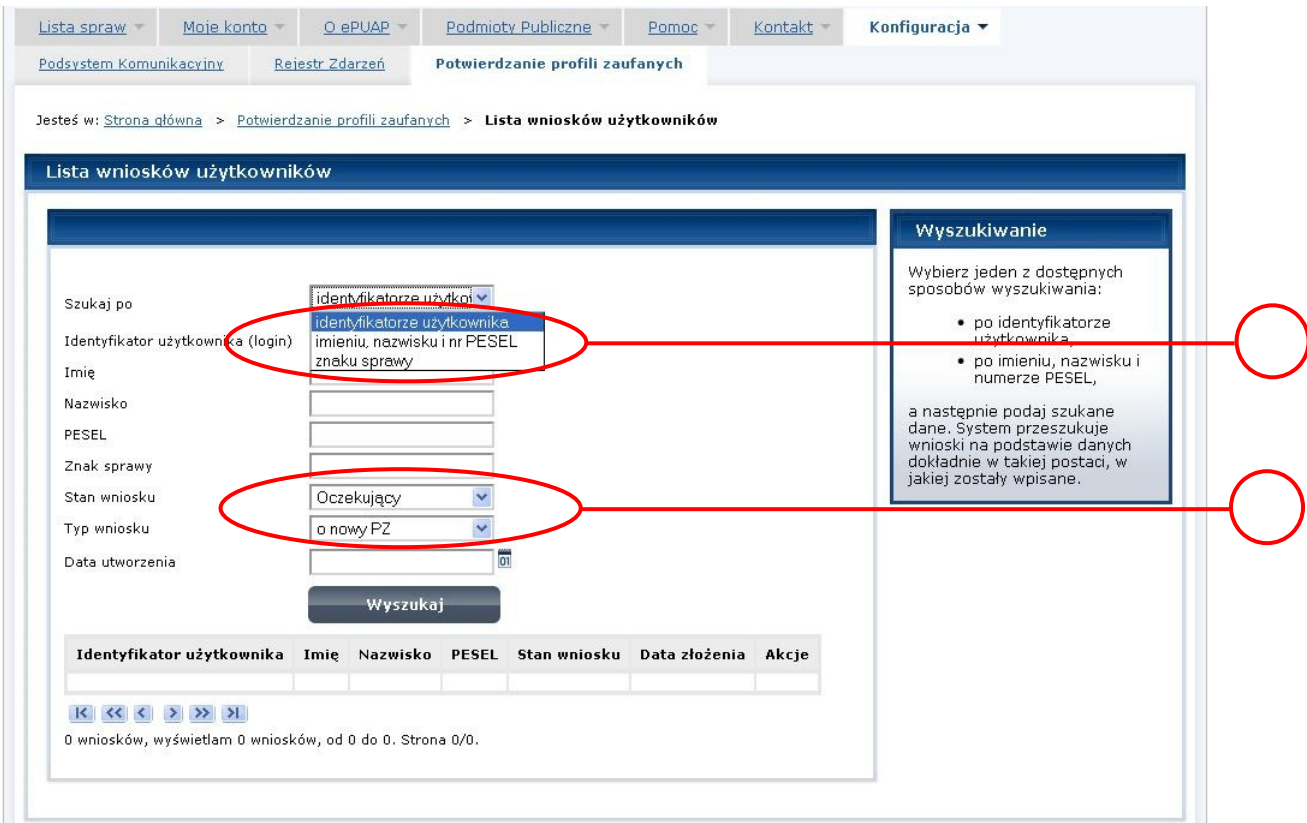

Należy:

1. Wybrać zestaw wprowadzanych danych służących do wyszukania, można wyszukiwać według: "identyfikatorze użytkownika" lub "imieniu, nazwisku i nr PESEL" lub "znaku sprawy";

 $(2)$  Wybrać Stan wniosku "Oczekujący" oraz Typ wniosku "o nowy PZ".

<span id="page-11-0"></span>Ekran 1.4. Wprowadzanie danych służących do wyszukania wniosku

Po wyborze zestawu wprowadzanych danych służących do wyszukania, należy wprowadzić te dane, np. identyfikator użytkownika.

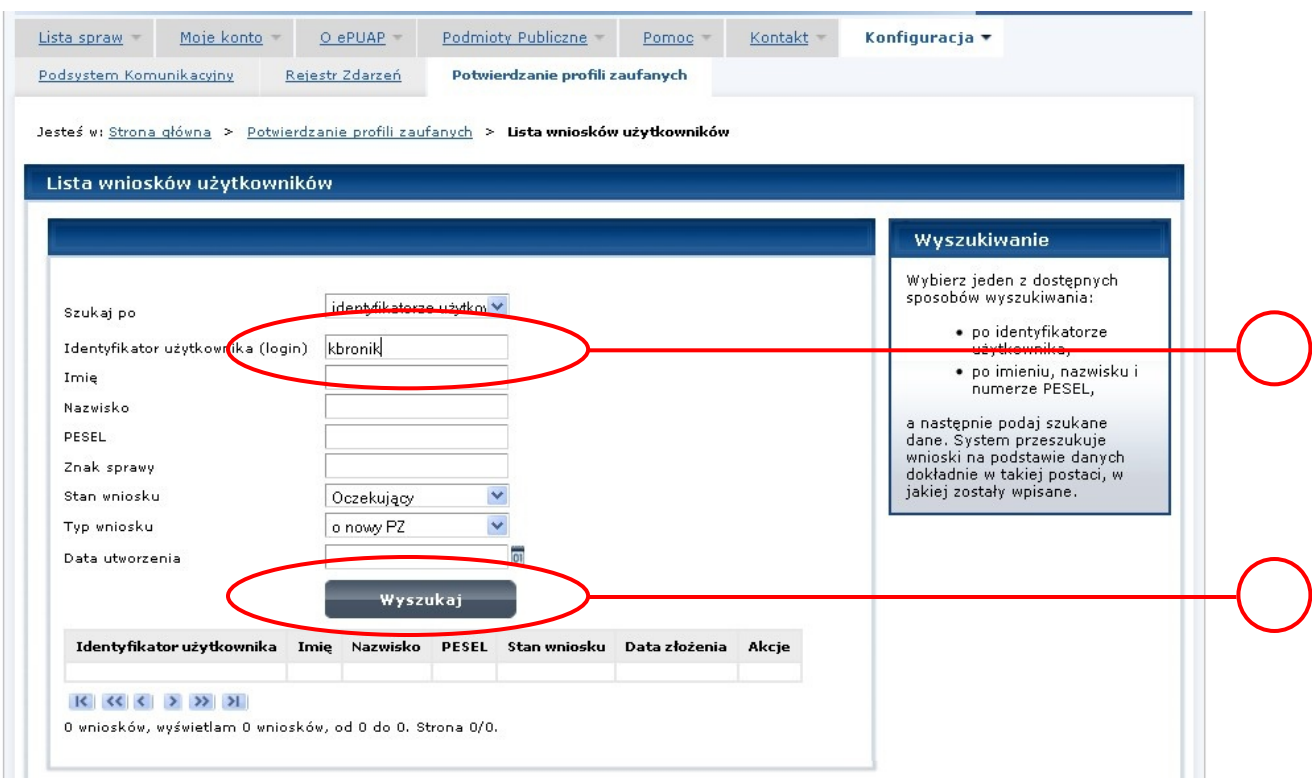

Należy:

1.) Wprowadzić Identyfikator użytkownika (login), np. "kbronik";

2.) Wybrać przycisk "Wyszukaj".

<span id="page-12-0"></span>Ekran 1.5. Lista wniosków użytkownika i wybranie wniosku

Do momentu potwierdzenia profilu zaufanego przez osobę potwierdzającą wniosków o potwierdzenie profilu zaufanego można złożyć więcej niż jeden.

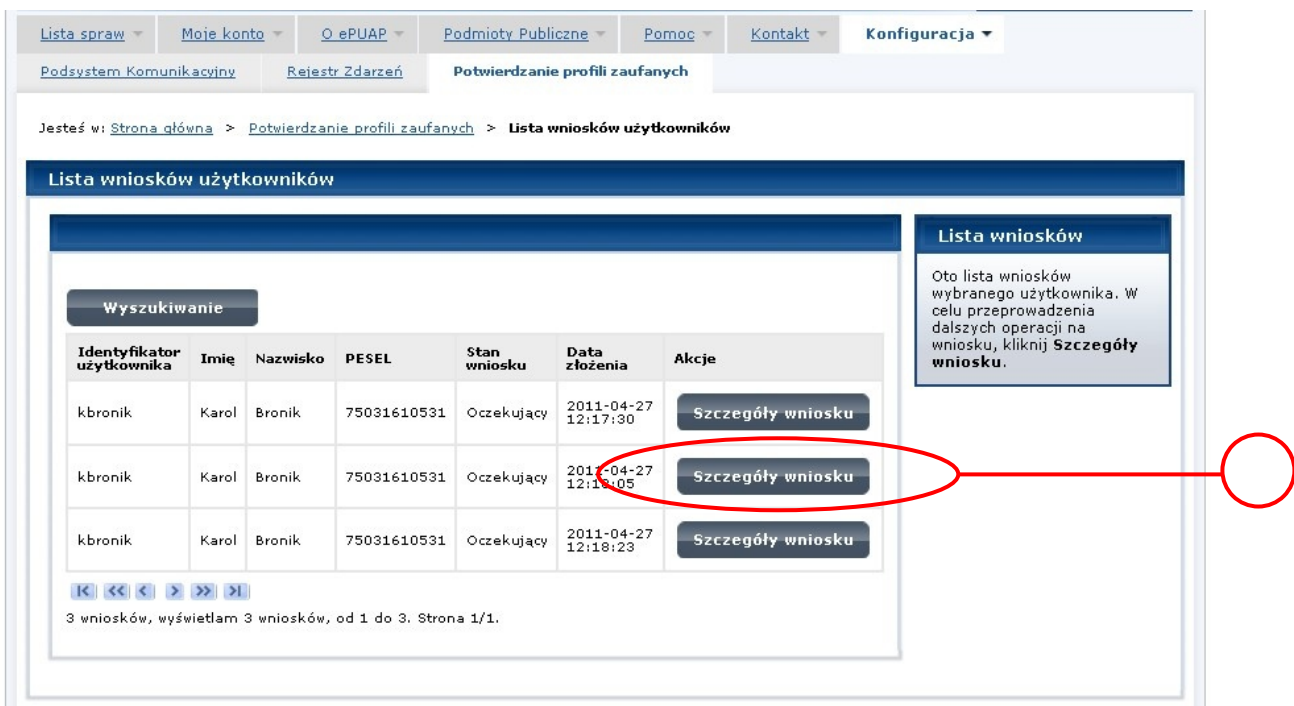

#### Wybór wniosku:

(1.) Nacisnąć przycisk "Szczegóły wniosku".

W przypadku pustej listy wniosków lub braku poprawnego wniosku o potwierdzenie profilu zaufanego ePUAP osoba zgłaszająca się w Punkcie Potwierdzania jest informowana o konieczności złożenia elektronicznego Wniosku na ePUAP i kończy się proces potwierdzania.

<span id="page-13-0"></span>Ekran 1.6. Szczegóły wniosku – wprowadzenie znaku sprawy

Pracownik Punktu Potwierdzania sprawdza zgodność danych z dokumentu osoby wnioskującej z danymi znajdującymi we wniosku.

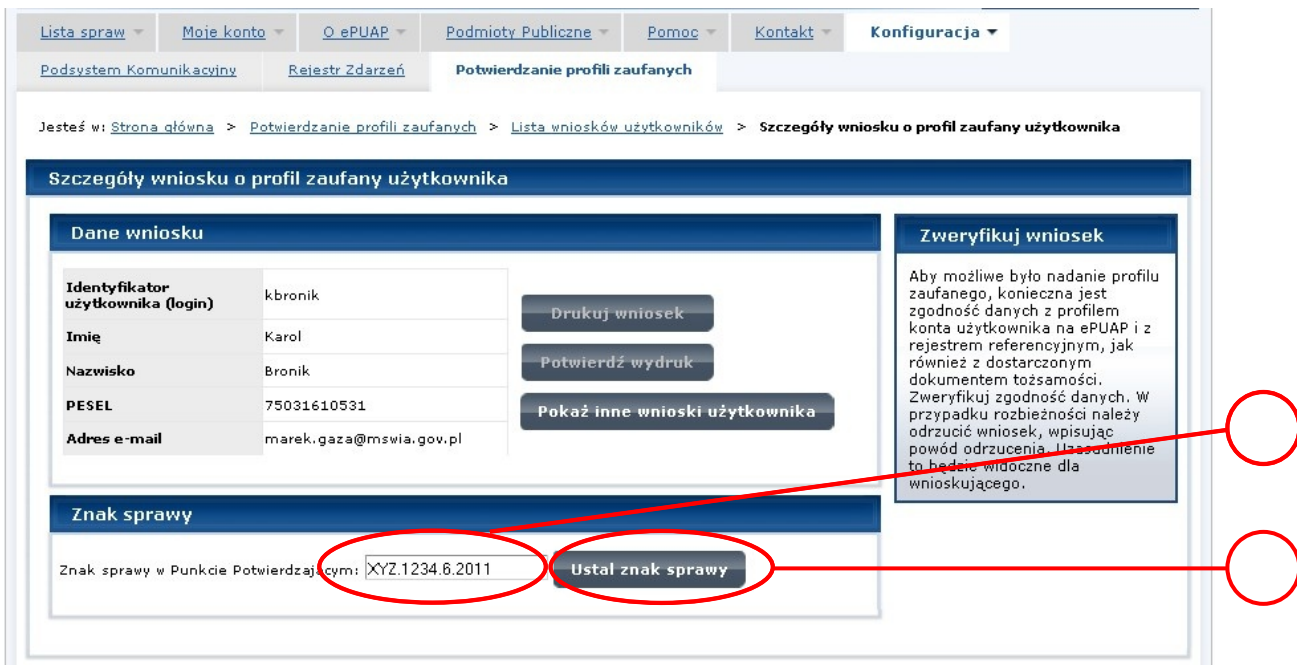

Należy:

- 1. Wprowadzić znak sprawy, znak sprawy nadaje się zgodnie z zasadą opisaną powyżej;
- (2.) Nacisnąć przycisk "Ustal znak sprawy".

Po ustaleniu znaku sprawy i naciśnięciu przycisku "Ustal znak sprawy", po czym następuje automatyczna weryfikacja danych występujących we wniosku.

Następny ekran zawiera informacje:

- Dane wniosku; Znak sprawy; Wynik weryfikacji wprowadzonych danych z kontem użytkownika (nastąpiło automatyczne porównanie danych z wniosku z danymi występującymi w profilu ePUAP);
- Wynik weryfikacji wprowadzonych danych z rejestrami (nastąpiło automatyczne porównanie Numeru PESEL, Imienia i Nazwiska z danymi występującymi w bazie danych systemu PESEL).

#### <span id="page-14-0"></span>Ekran 1.7. Szczegóły wniosku – weryfikacja

Pracownik Punktu Potwierdzania sprawdza wynik weryfikacji automatycznej, w przypadku pozytywnej weryfikacji drukuje dwa wnioski.

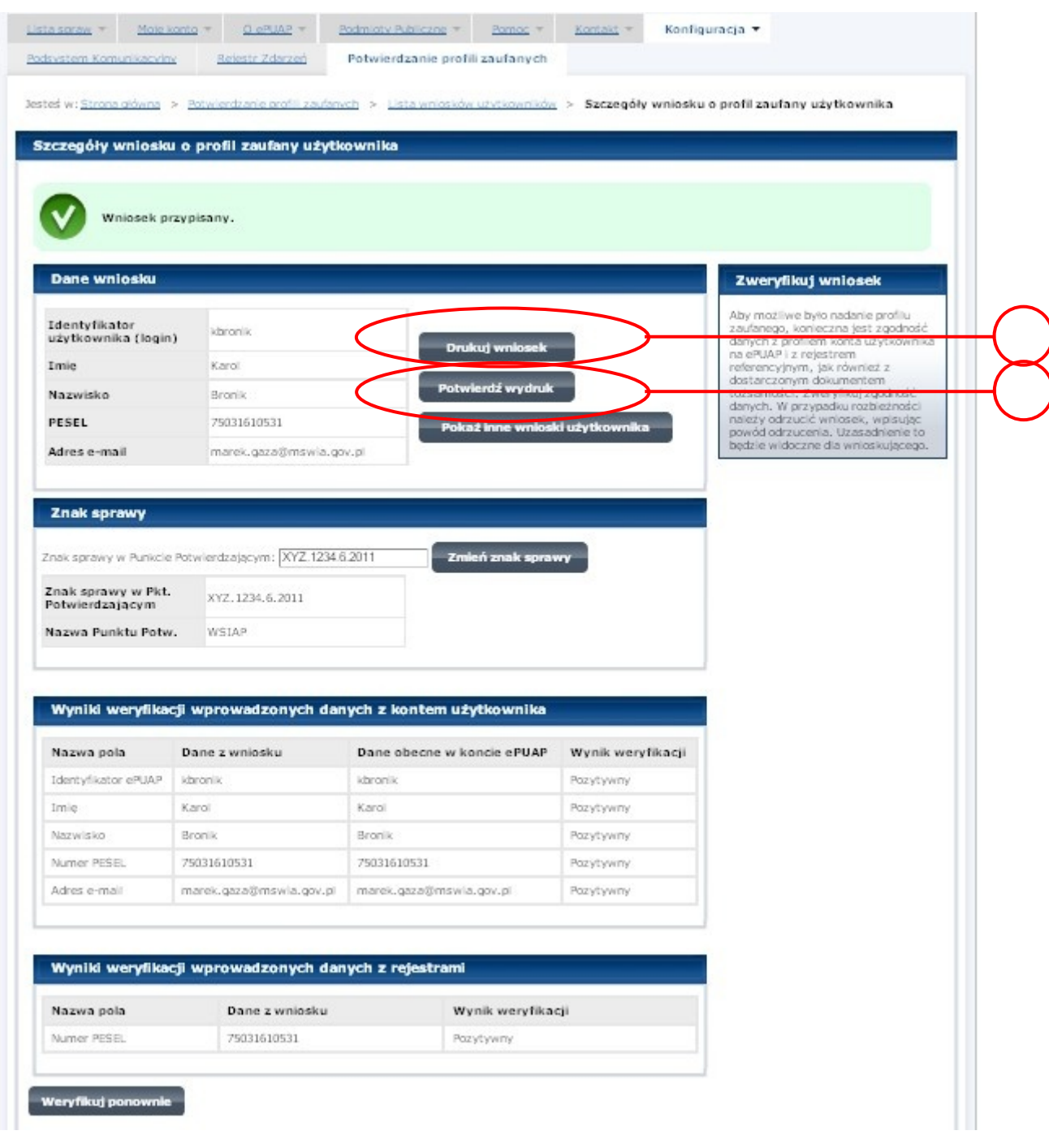

Należy wydrukować wniosek w dwóch egzemplarzach, podpisać i zaakceptować wydruk:

- 1.) Nacisnąć przycisk "Drukuj wniosek";
- 2.) Nacisnąć przycisk "Potwierdź wydruk".

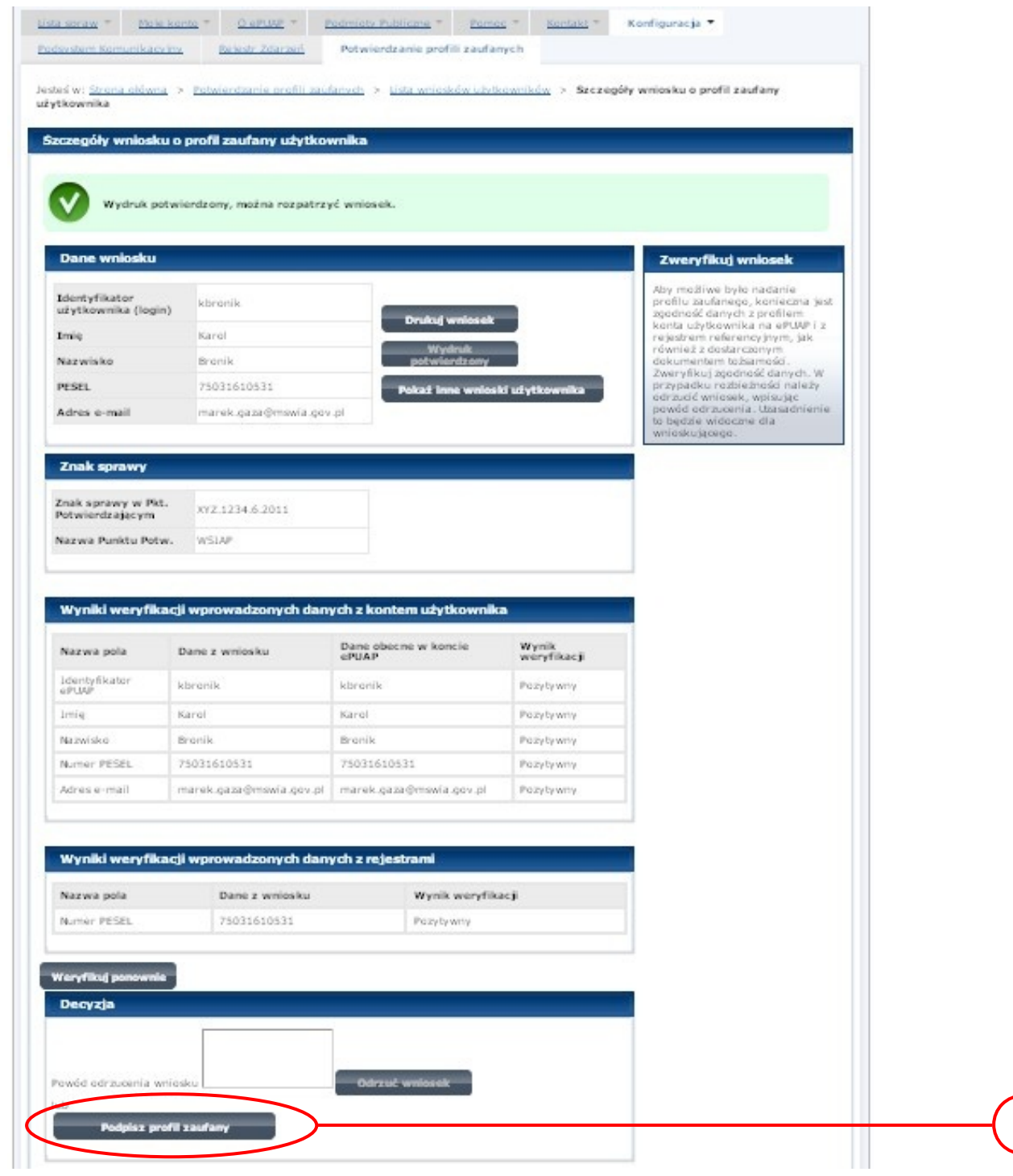

<span id="page-15-0"></span>Ekran 1.8. Szczegóły wniosku – podpisanie profilu zaufanego

Podpisanie profilu zaufanego:

1. Nacisnąć przycisk "Podpisz profil zaufany".

<span id="page-16-0"></span>Ekran 1.9. Decyzja sposobu podpisania profilu zaufanego

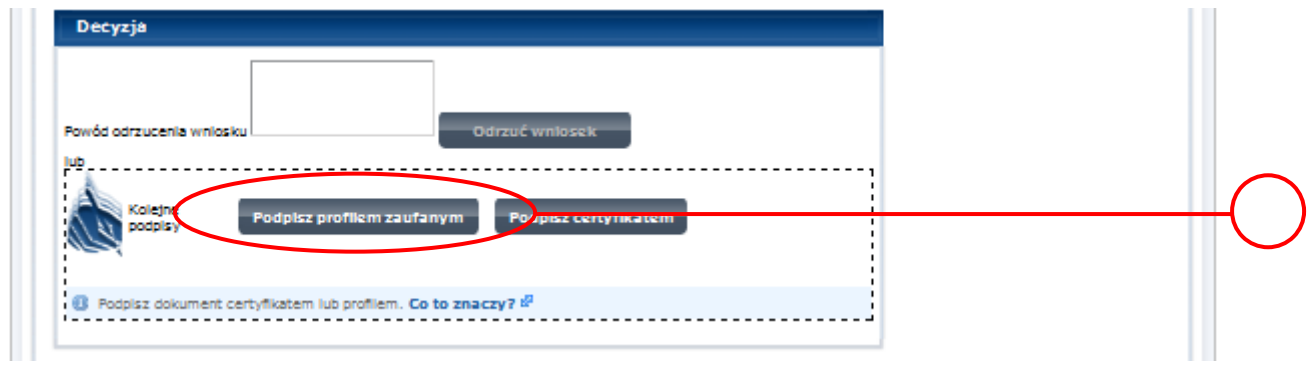

Należy:

1. Wybrać przycisk "Podpisz profilem zaufanym".

<span id="page-16-1"></span>Ekran 1.10. Potwierdzenie wyboru profilu zaufanego

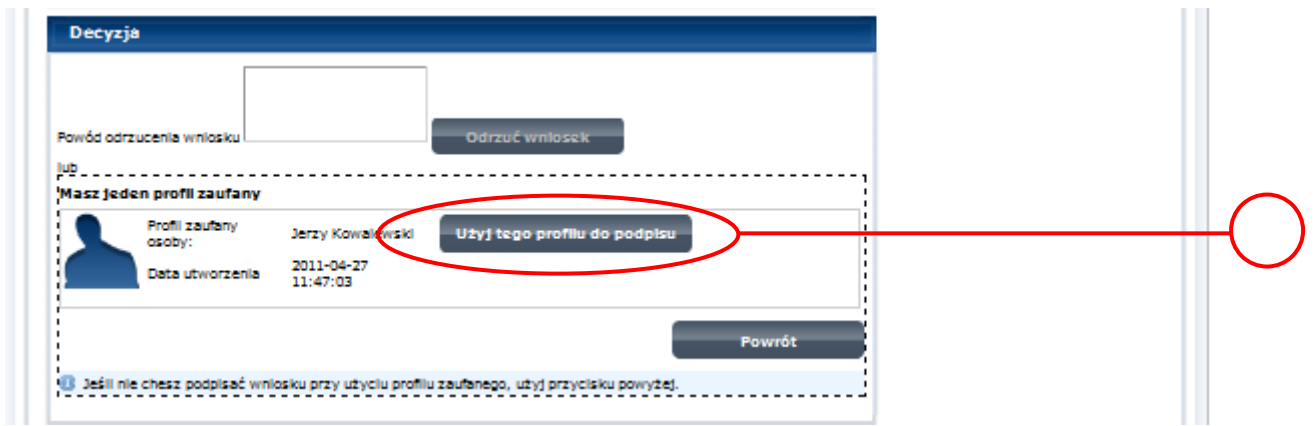

Należy:

1. Wybrać przycisk "Użyj tego profilu zaufanego".

<span id="page-17-0"></span>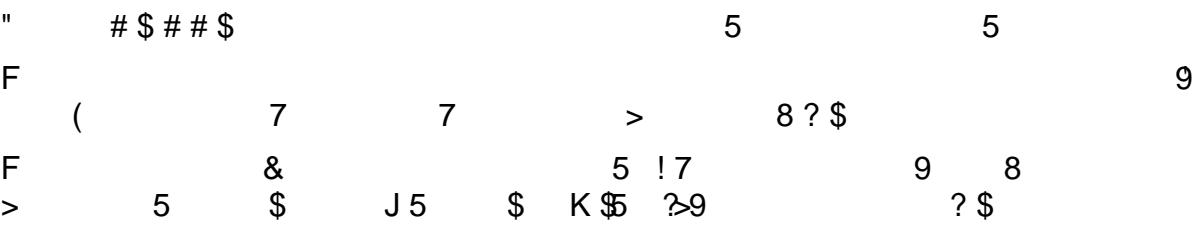

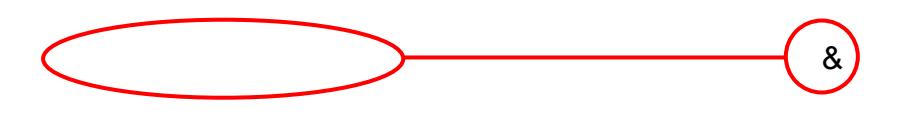

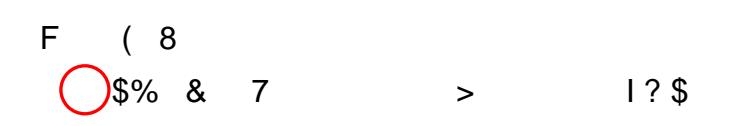

<span id="page-18-0"></span>Ekran 1.12. Utworzenie profilu zaufanego

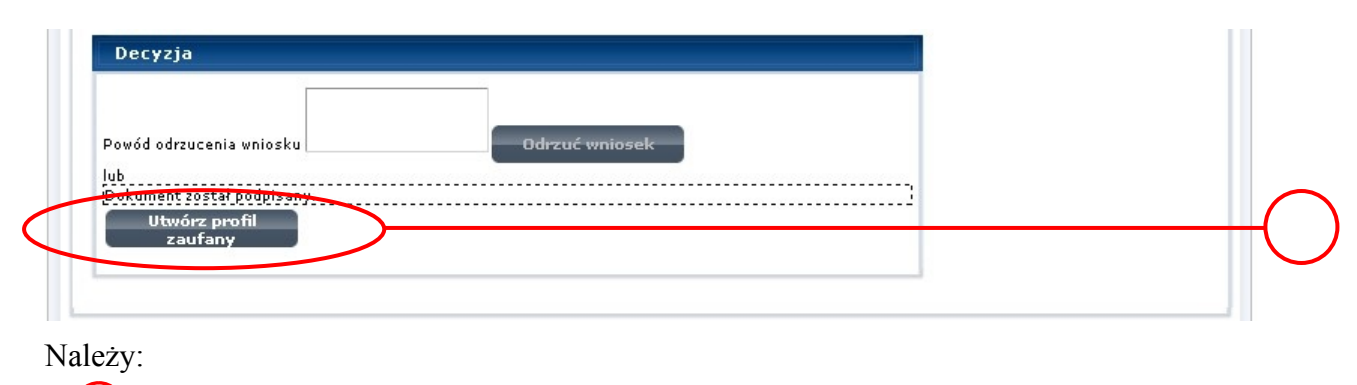

(1.) Wybrać przycisk "Utwórz profil zaufany".

<span id="page-18-1"></span>Ekran 1.13. Akceptacja utworzenia profilu zaufanego

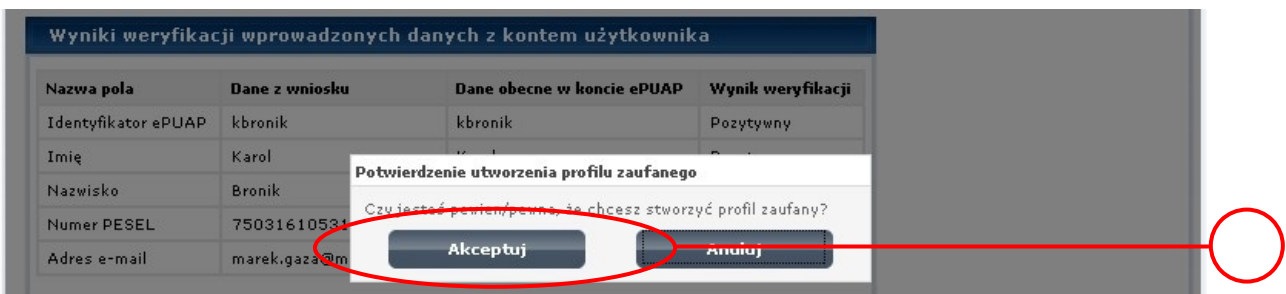

Należy:

(1) Wybrać przycisk "Akceptuj".

<span id="page-19-0"></span>Ekran 1.14. Utworzony profil zaufany

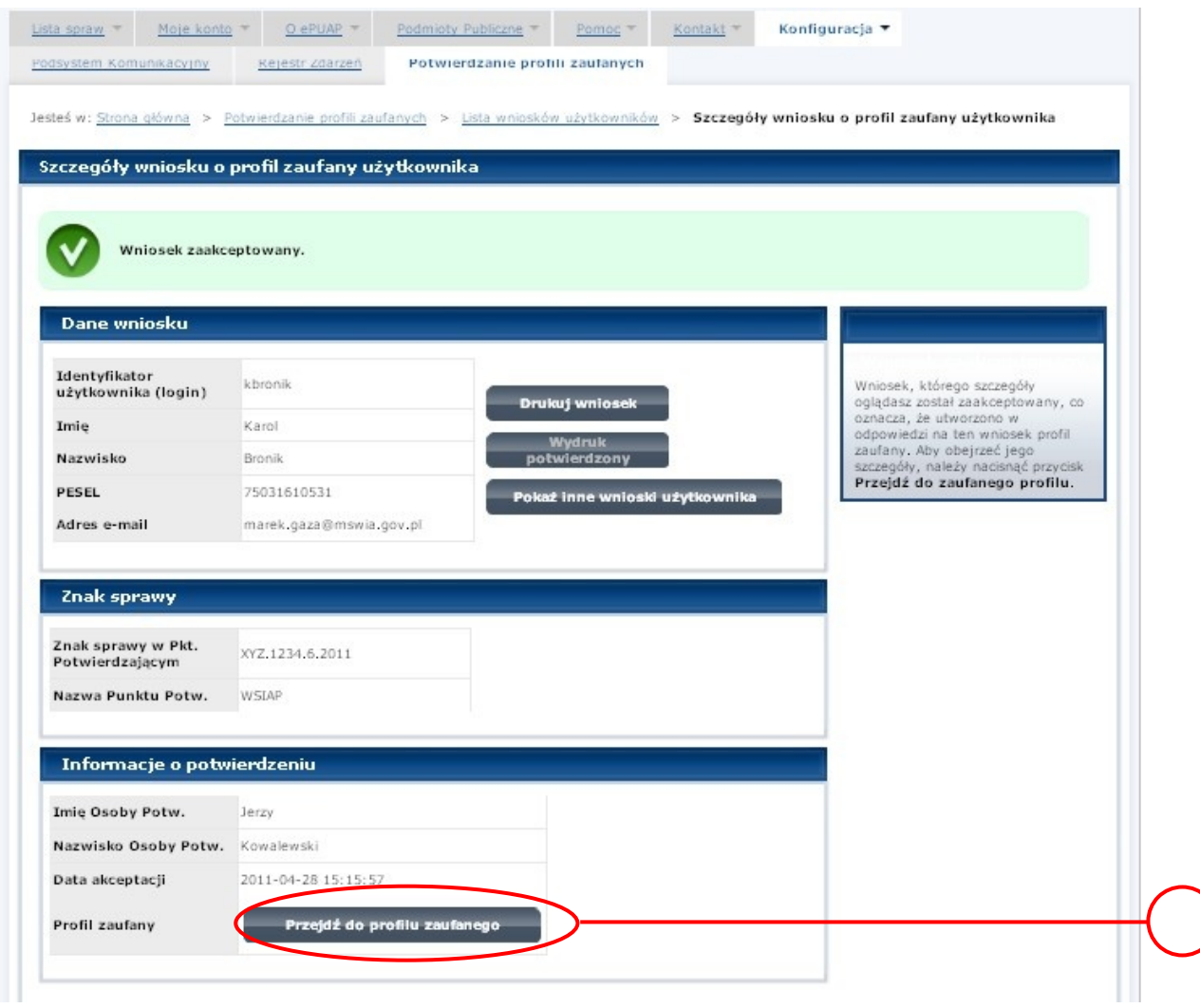

1. Wybrać przycisk "Przejdź do profilu zaufanego".

<span id="page-20-0"></span>Ekran 1.15. Prezentacja profilu zaufanego

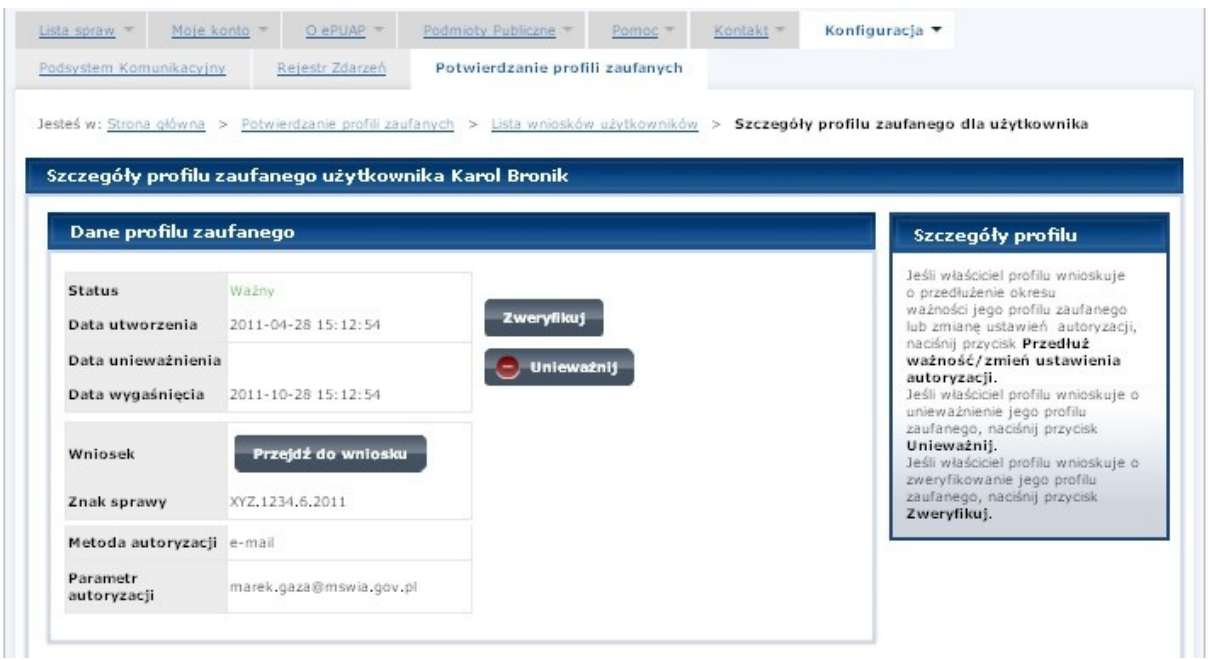

Pracownik Punktu Potwierdzania archiwizuje jeden Wniosek w postaci papierowej zgodnie z zasadami obowiązującymi w podmiocie publicznym oraz przekazuje drugi Wniosek w postaci papierowej osobie wnioskującej o potwierdzenie profilu zaufanego ePUAP i kończy się proces potwierdzania Profilu Zaufanego.

Następnie może przejść do obsługi następnej osoby poprzez wybranie zakładki "Potwierdzanie profili zaufanych".

<span id="page-21-0"></span>Ekran 1.16. Przykład błędu – Profil Zaufany o podanych danych już istnieje

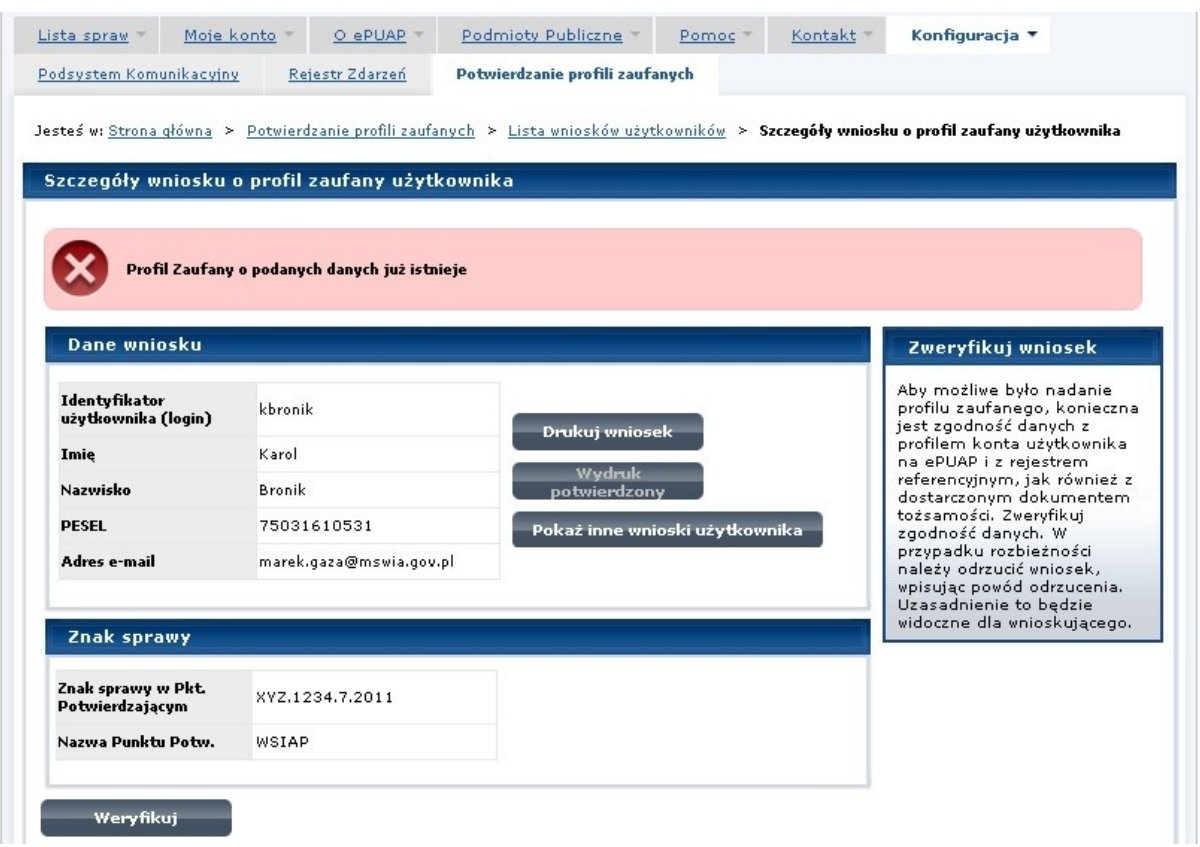

### <span id="page-22-0"></span>**1.4. Postać papierowa Wniosku o potwierdzenie profilu zaufanego ePUAP**

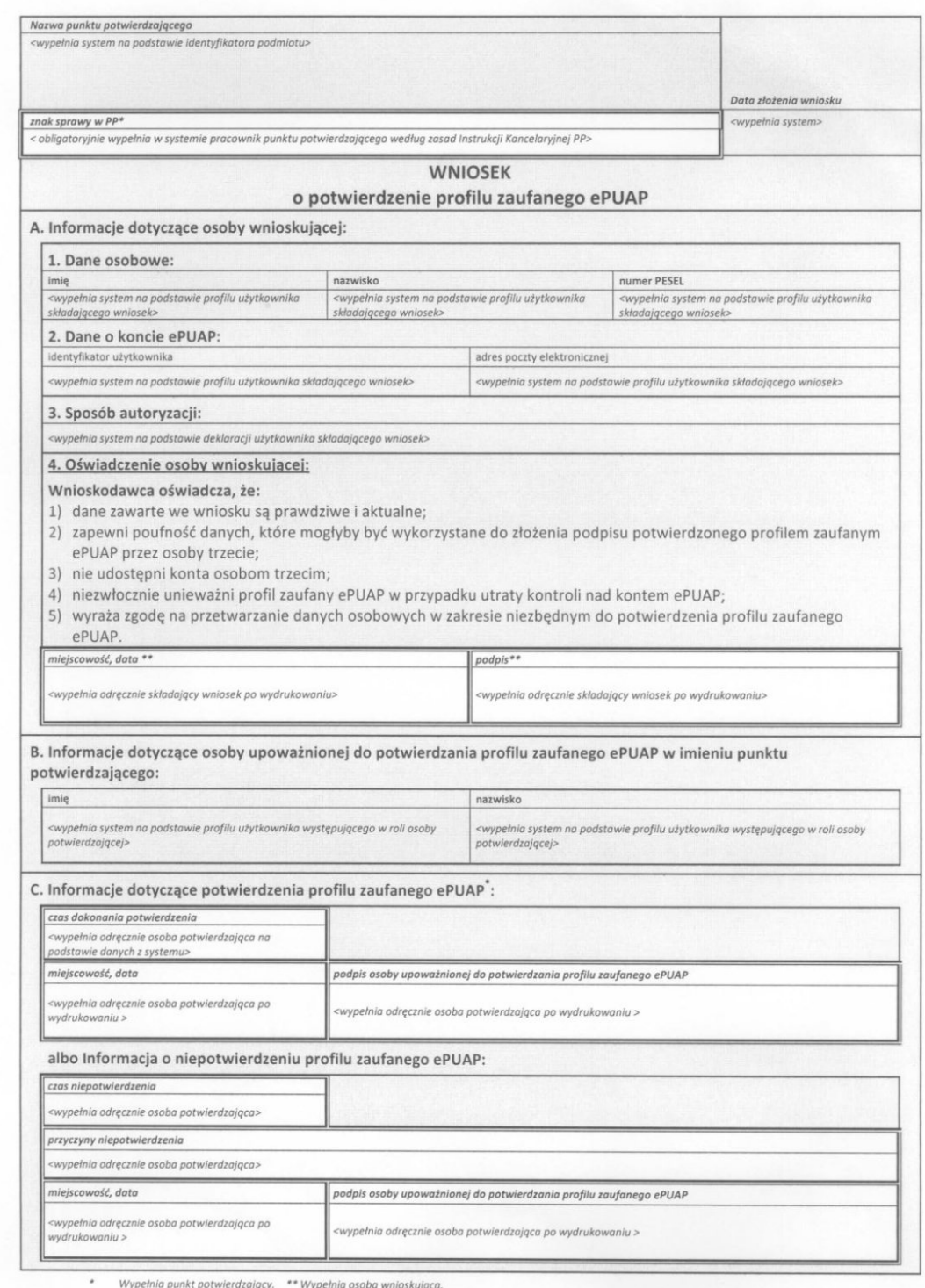

### <span id="page-23-0"></span>**2. Przedłużanie ważność Profilu Zaufanego**

Realizacja zadania "Przedłużenie ważności Profilu Zaufanego" wymaga wykonania następujących podstawowych czynności:

- Stwierdzenia tożsamość osoby zgłaszającej się w Punkcie Potwierdzania, a wnioskującej o przedłużenie ważności Profilu Zaufanego;
- W przypadku zgodności tożsamości i odręcznym podpisaniu przez osobę wniosku w postaci papierowej następuje przedłużenie ważności Profilu Zaufanego.

Szczegółowy opis realizacji tego zadania został przedstawiony za pomocą schematu procesu przedłużania ważności profilu zaufanego, jego uszczegółowieniem jest tabela zawierająca opisy poszczególnych czynności i odwołania do ekranów za pomocą, których dokonuje się przedłużenie ważności profilu zaufanego w systemie ePUAP.

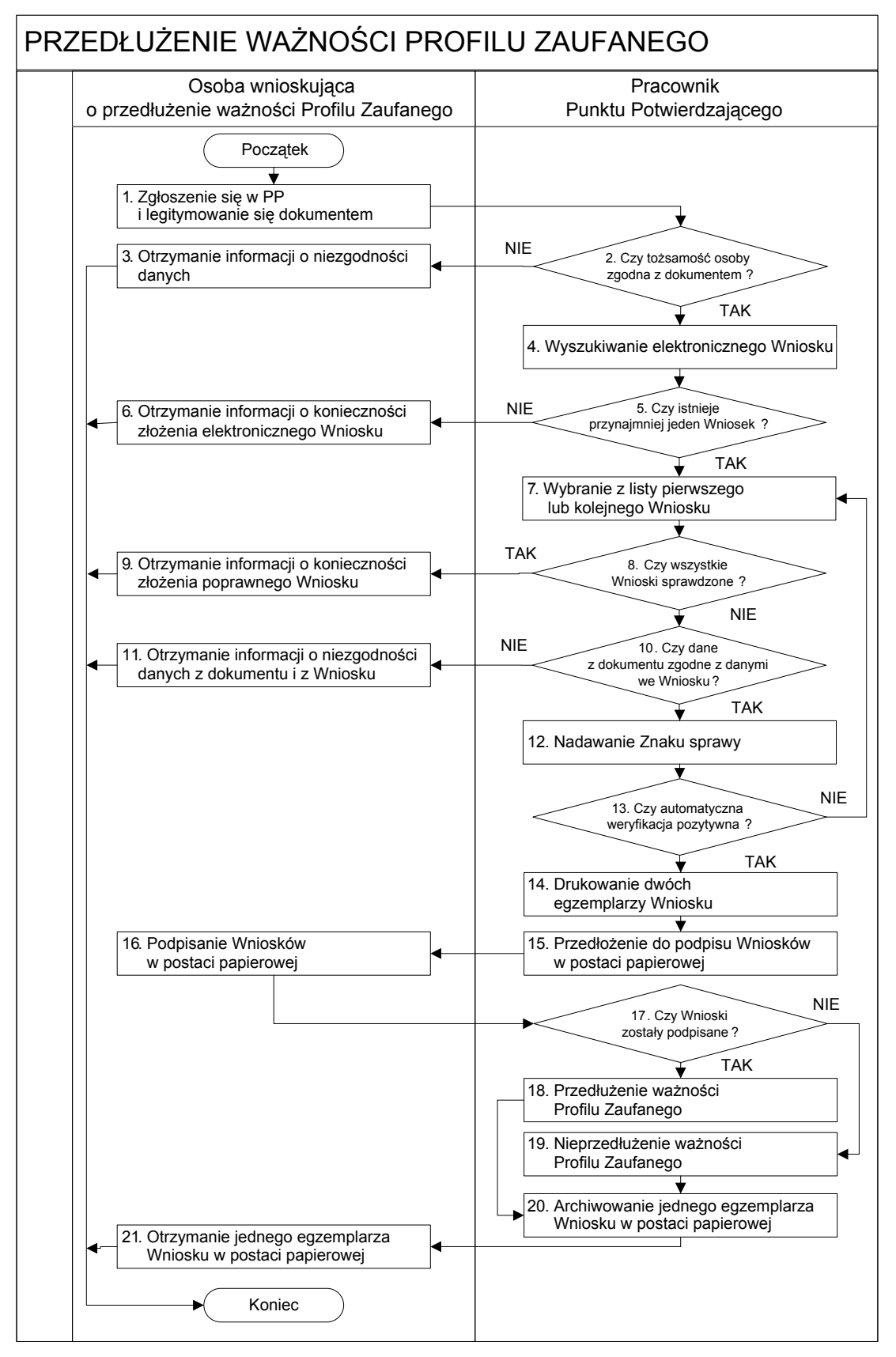

#### <span id="page-24-0"></span>**2.1. Schemat procesu przedłużania ważności profilu zaufanego**

# <span id="page-25-0"></span>**2.2. Opis schematu procesu przedłużania ważności profilu zaufanego**

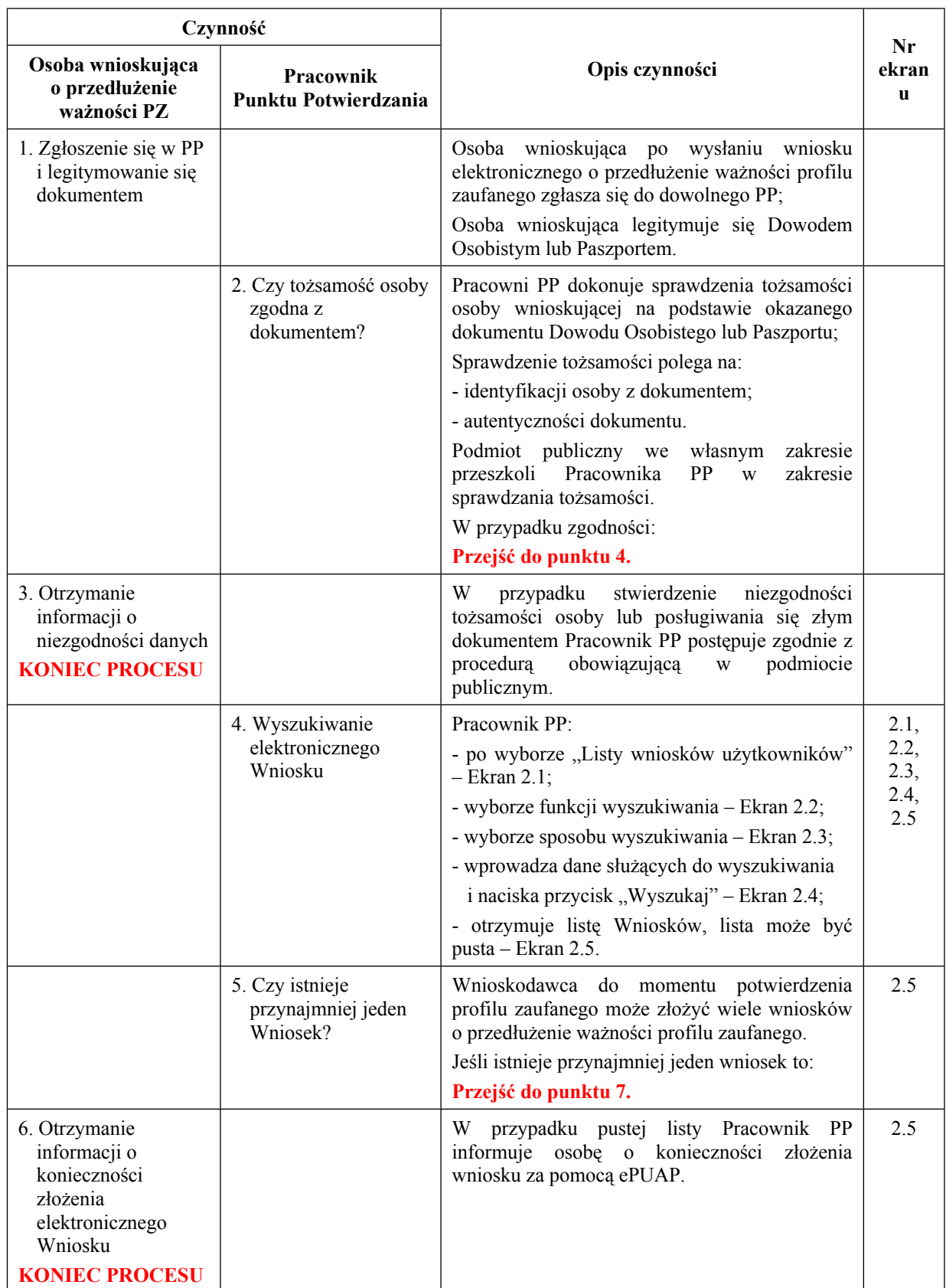

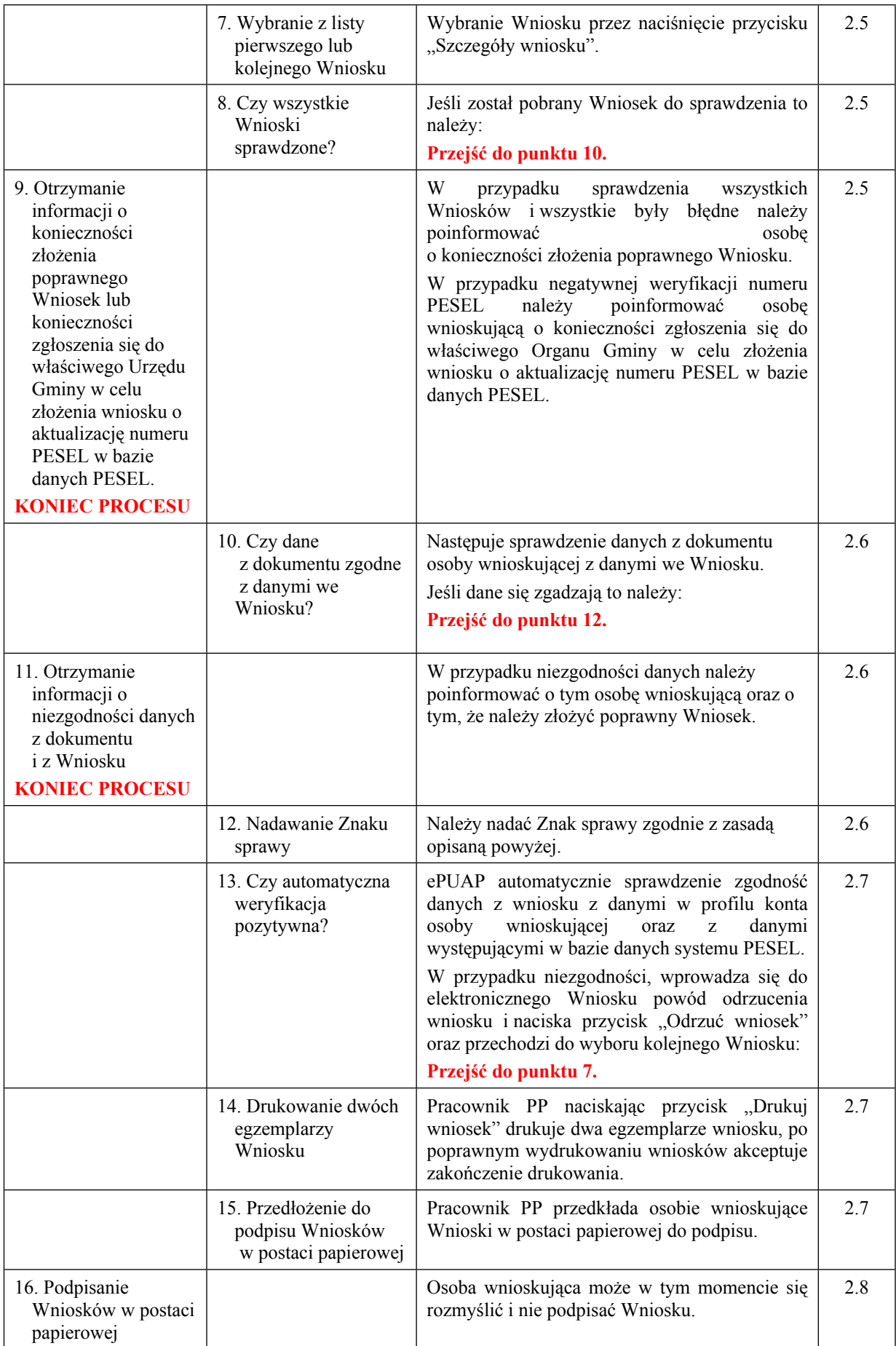

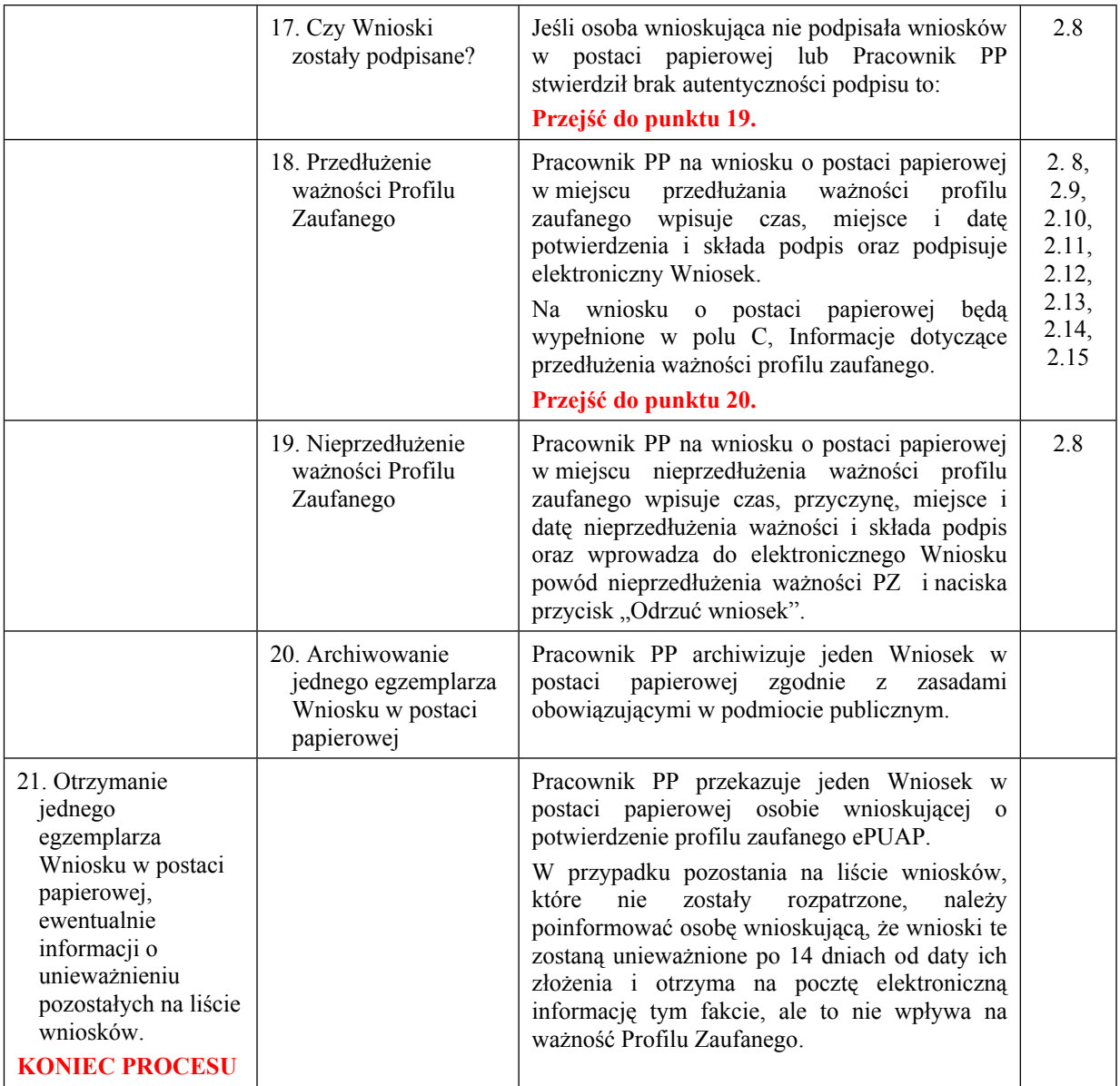

#### <span id="page-27-0"></span>**2.3. Proces przedłużania ważności profilu zaufanego przedstawiony za pomocą ekranów ePUAP**

Osoba wnioskująca o przedłużenie profilu zaufanego ePUAP zgłasza się w Punkcie Potwierdzania i legitymuje się Dowodem Osobistym lub Paszportem.

Pracownik Punktu Potwierdzania sprawdza tożsamość osoby wnioskującej:

 w przypadku stwierdzenia niezgodności w zakresie identyfikacji osoby z dokumentem, autentyczności dokumentu, autentyczności podpisu odmawia potwierdzenia Profilu Zaufanego, przekazuje informację o niezgodności osobie wnioskującej, postępuje zgodnie z procedurami obowiązującymi w danym podmiocie publicznym dotyczącymi postępowania z osobami legitymującymi się niewłaściwym dokumentem i kończy proces potwierdzania;

 w przeciwnym przypadku wyszukuje wniosek z listy wniosków użytkowników na podstawie Dowodu Osobistego lub Paszportu, do tego służą ekrany od 2.1 do 2.5.

Lista wniosków użytkowników zawiera wszystkie wnioski o przedłużenie ważności profilu zaufanego.

Poniżej zostały przedstawione podstawowe ekrany umożliwiające przedłużenie ważności Profilu Zaufanego pełny opis narzędzie ePUAP umożliwiającego zarządzanie Profilami Zaufanymi znajduje się w "Instrukcji użytkownika – Profil Zaufany".

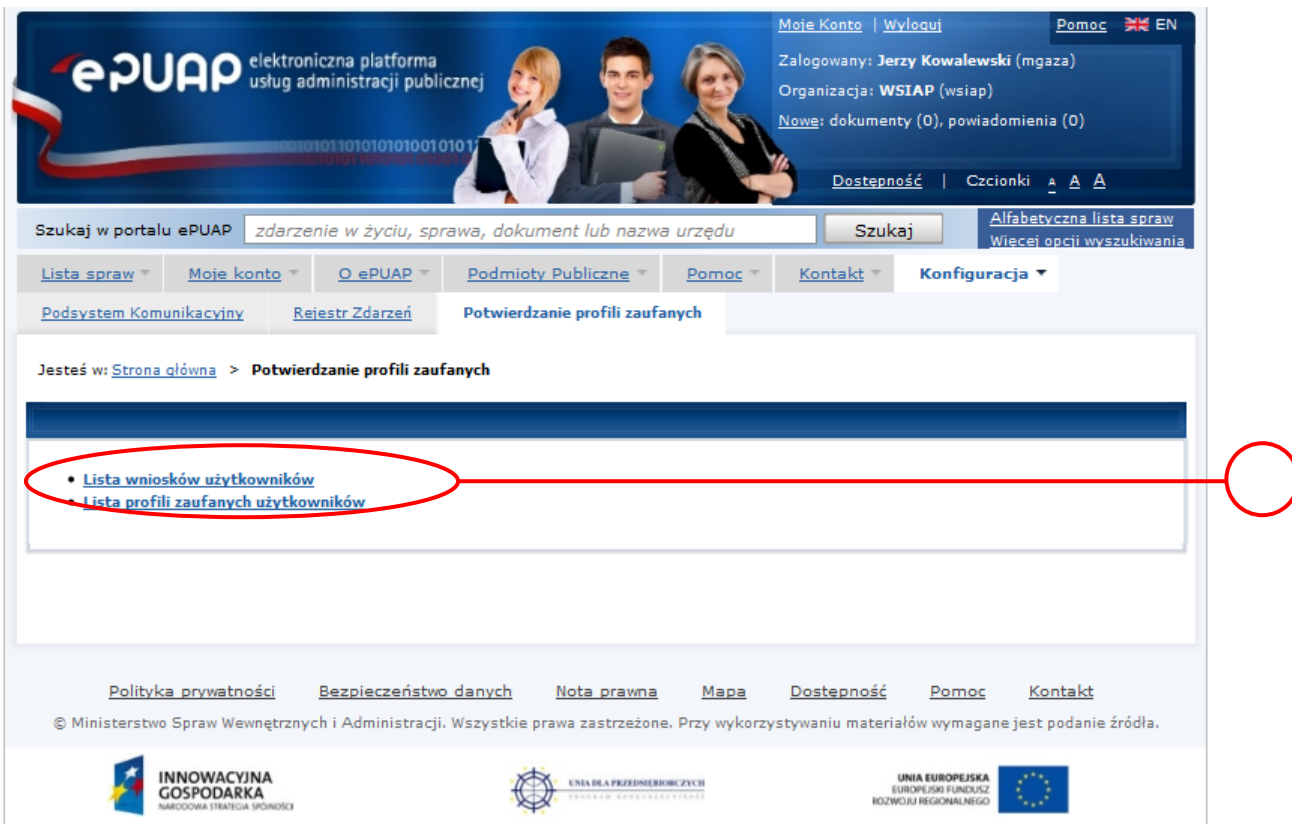

<span id="page-28-0"></span>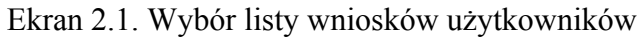

Na "Stronie głównej" ePUAP należy wybrać w zakładce "Konfiguracja", zakładkę "Potwierdzenie profili zaufanych", a następnie należy wybrać:

 $(1)$ , Lista wniosków użytkowników".

<span id="page-29-0"></span>Ekran 2.2. Wybór funkcji wyszukiwania

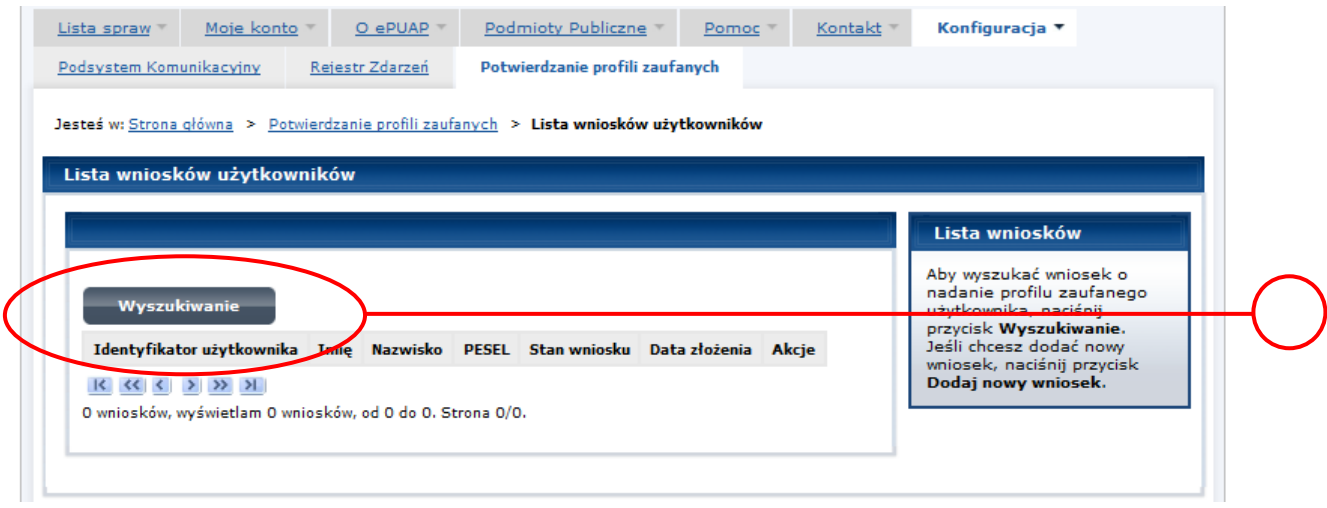

Należy przejść do funkcji wyszukiwania profili zaufanych:

1. Wybrać przycisk "Wyszukiwanie".

<span id="page-30-0"></span>Ekran 2.3. Wybór sposobu wprowadzania danych służących do wyszukania

Pracownik Punktu Potwierdzania dokonuje wyboru sposobu wprowadzania danych służących do wyszukania wniosku oraz określa stan wniosku, w przypadku przedłużania ważności profilu zaufanego Stan wniosku jest "Oczekujący", a Typ wniosku "o przedłużenie".

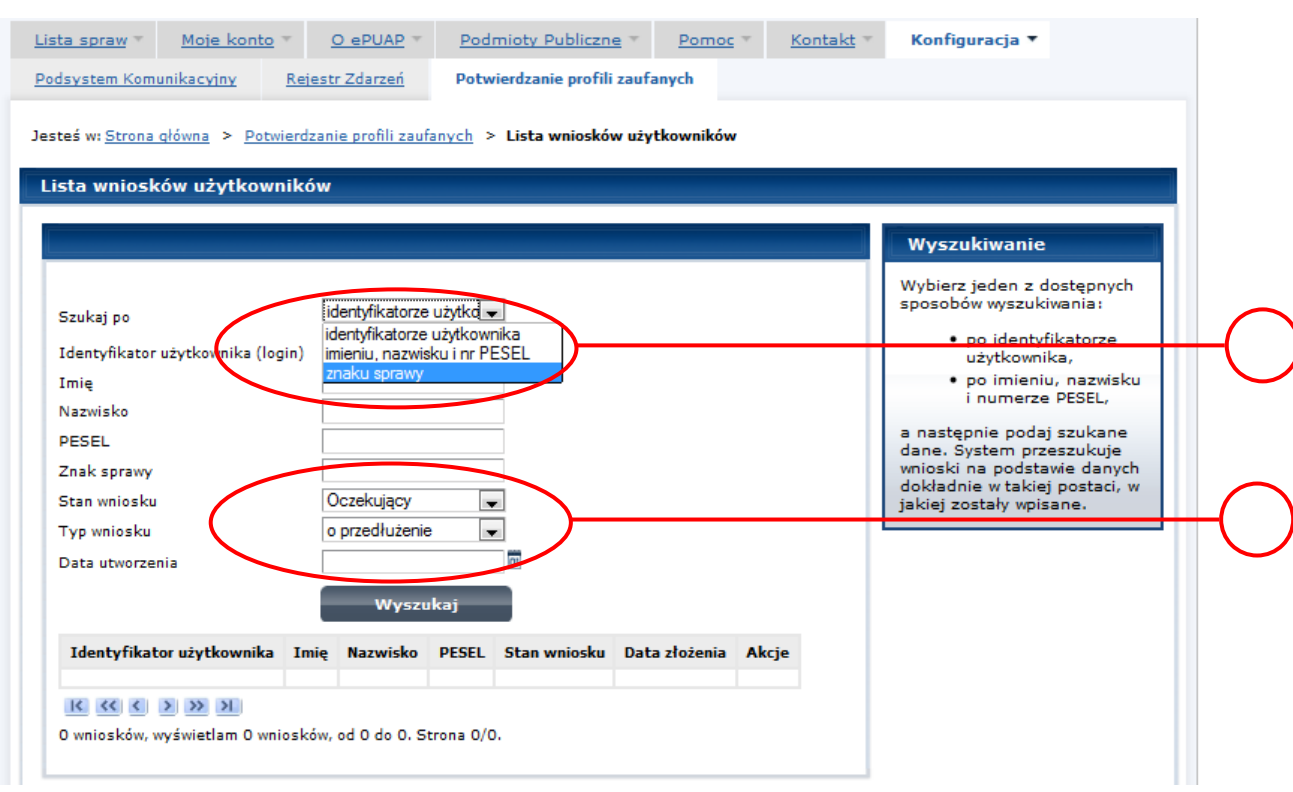

Należy:

1. Wybrać zestaw wprowadzanych danych służących do wyszukania, można wyszukiwać według: "identyfikatorze użytkownika" lub "imieniu, nazwisku i nr PESEL" lub "znaku sprawy";

(2.) Wybrać Stan wniosku "Oczekujący" oraz Typ wniosku "o przedłużenie".

<span id="page-31-0"></span>Ekran 2.4. Wprowadzanie danych służących do wyszukania wniosku

Po wyborze zestawu wprowadzanych danych służących do wyszukania, należy wprowadzić te dane, np. identyfikator użytkownika.

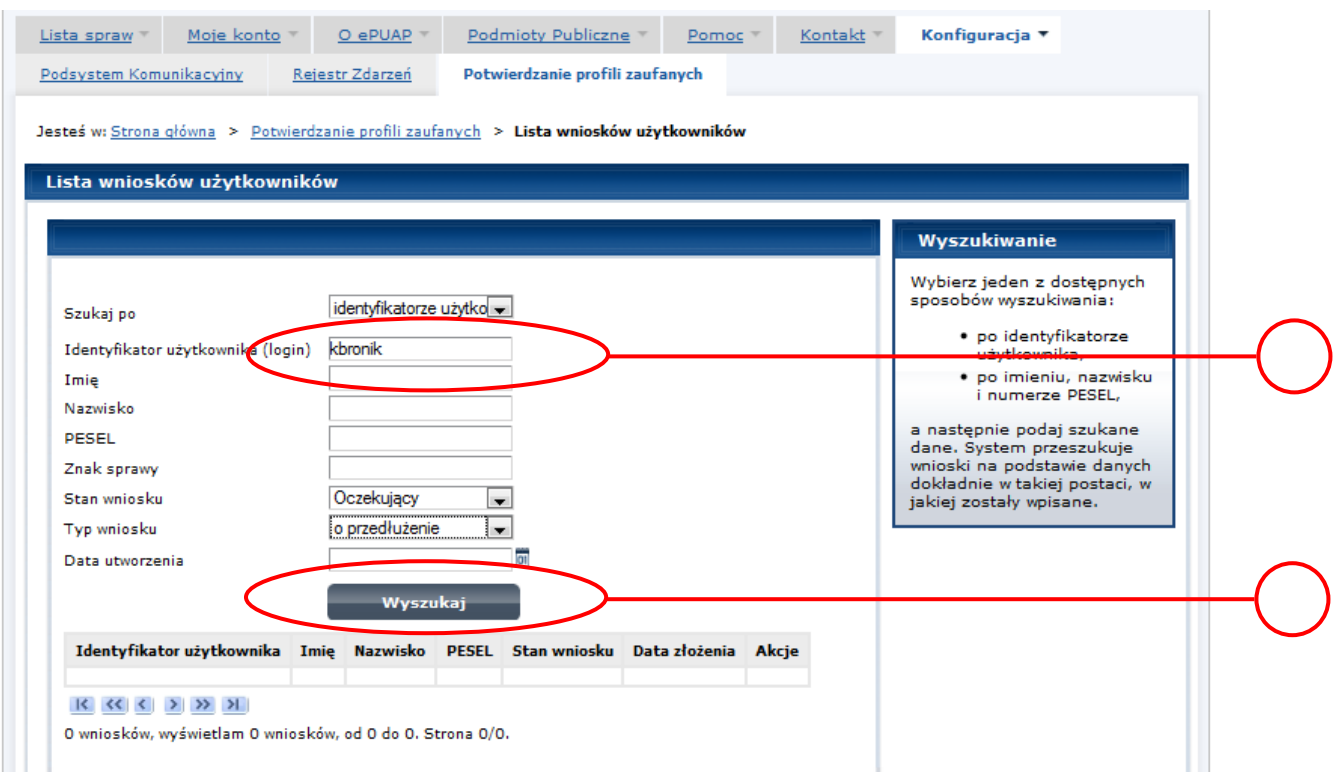

Należy:

(1) Wprowadzić Identyfikator użytkownika (login), np. "kbronik";

2. Wybrać przycisk "Wyszukaj".

<span id="page-32-0"></span>Ekran 2.5. Lista wniosków użytkownika i wybranie wniosku

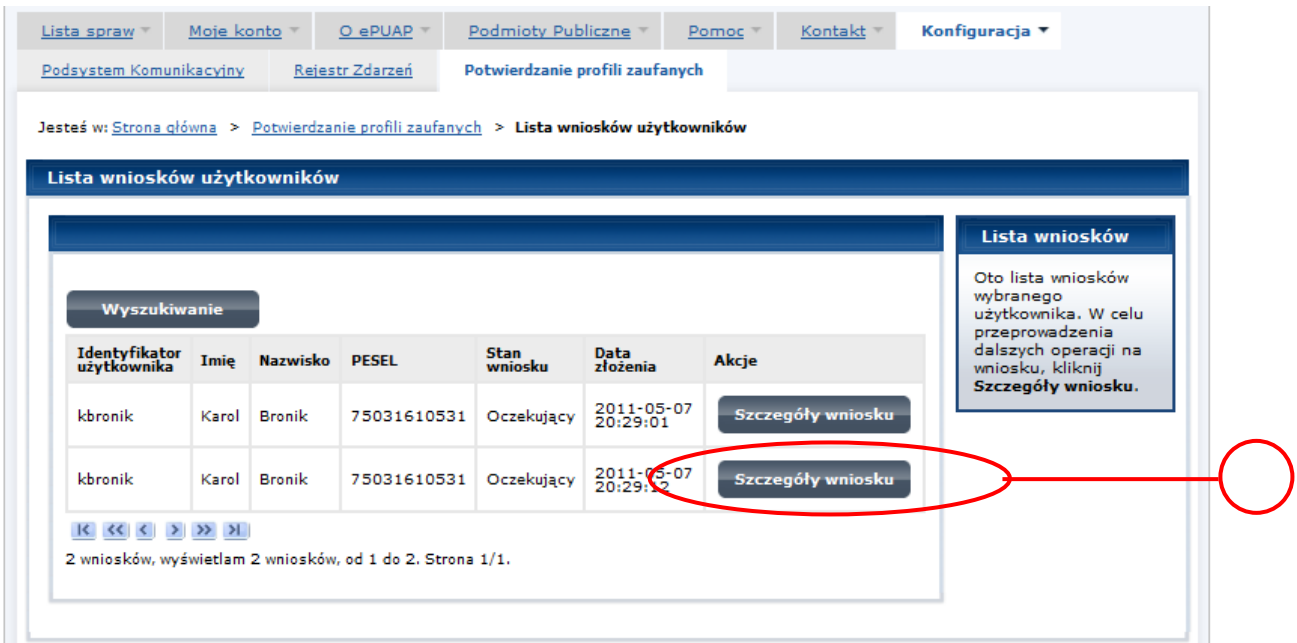

Można złożyć więcej niż jeden wniosek o przedłużenie ważności profilu zaufanego.

Wybór wniosku:

1.) Nacisnąć przycisk "Szczegóły wniosku".

W przypadku pustej listy wniosków lub braku poprawnego wniosku o potwierdzenie profilu zaufanego ePUAP osoba zgłaszająca się w Punkcie Potwierdzania jest informowana o konieczności złożenia elektronicznego Wniosku na ePUAP i kończy się proces przedłużania ważności profilu zaufanego.

<span id="page-33-0"></span>Ekran 2.6. Szczegóły wniosku – wprowadzenie znaku sprawy

Pracownik Punktu Potwierdzania sprawdza zgodność danych z dokumentu osoby wnioskującej z danymi znajdującymi we wniosku.

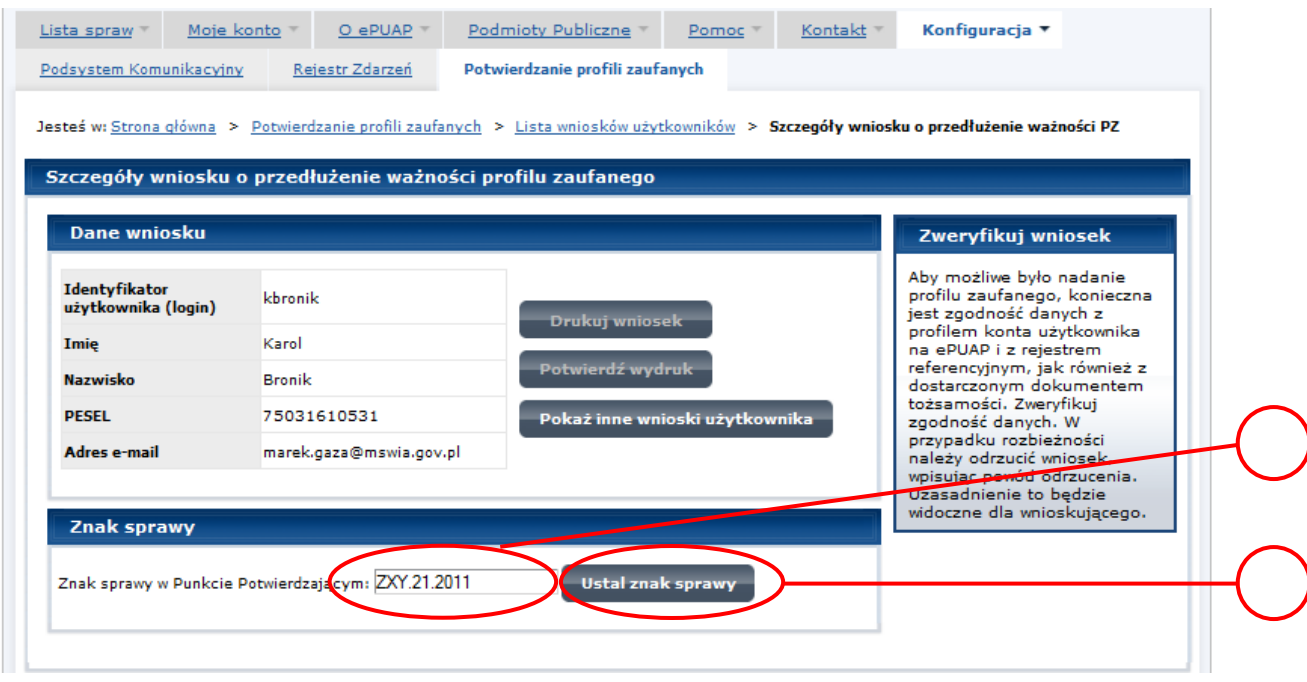

Należy:

 $(1)$  Wprowadzić znak sprawy, znak sprawy nadaje się zgodnie z zasadą opisaną powyżej;

2.) Nacisnąć przycisk "Ustal znak sprawy".

Po ustaleniu znaku sprawy i naciśnięciu przycisku "Ustal znak sprawy", po czym następuje automatyczna weryfikacja danych występujących we wniosku.

Następny ekran zawiera informacje:

- Dane wniosku; Znak sprawy; Wynik weryfikacji wprowadzonych danych z kontem użytkownika (nastąpiło automatyczne porównanie danych z wniosku z danymi występującymi w profilu ePUAP);
- Wynik weryfikacji wprowadzonych danych z rejestrami (nastąpiło automatyczne porównanie Numeru PESEL, Imienia i Nazwiska z danymi występującymi w bazie danych systemu PESEL).

<span id="page-34-0"></span>Ekran 2.7. Szczegóły wniosku - weryfikacja

Pracownik Punktu Potwierdzania sprawdza wynik weryfikacji automatycznej, w przypadku pozytywnej weryfikacji drukuje dwa wnioski.

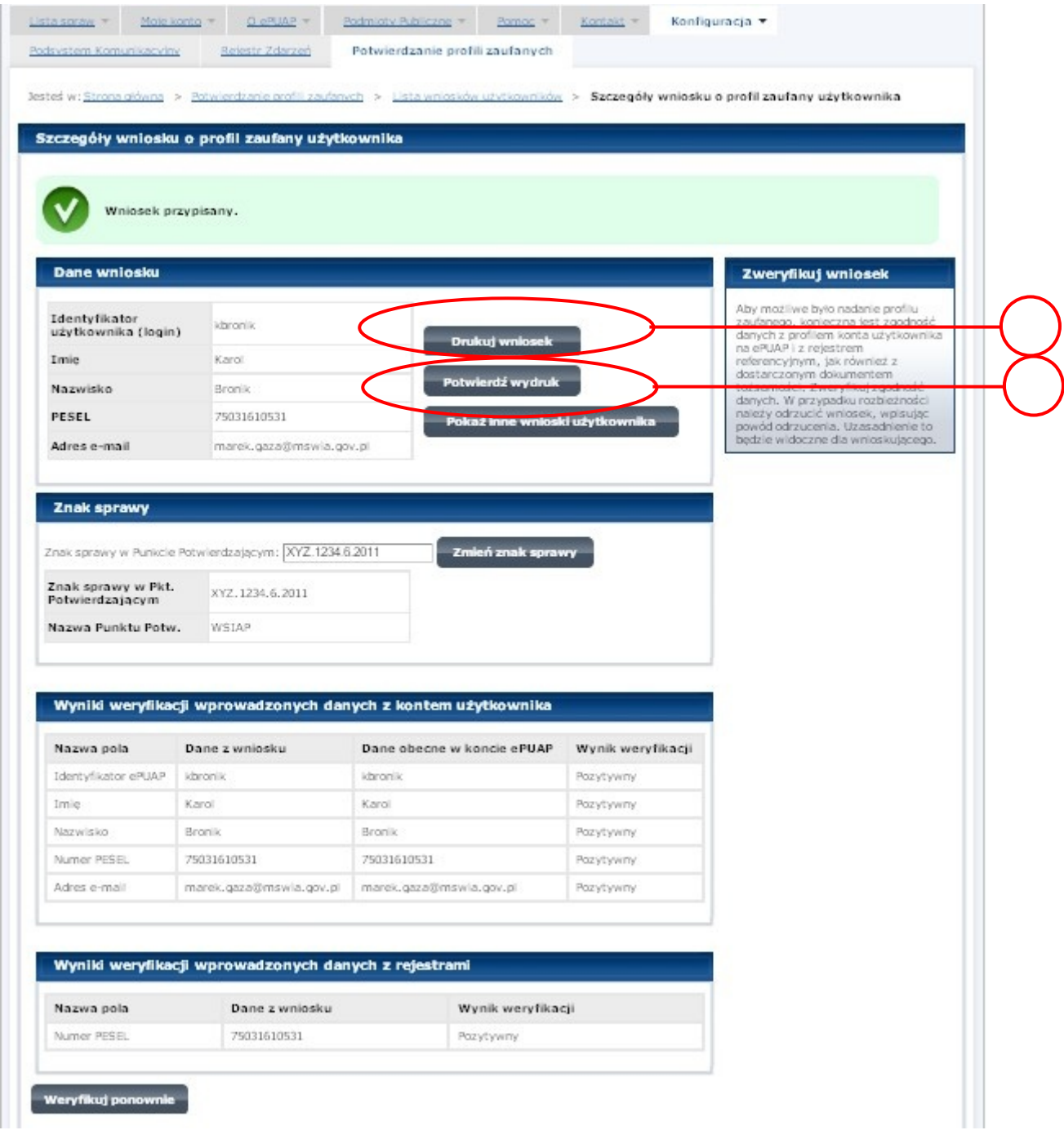

Należy wydrukować wniosek w dwóch egzemplarzach, podpisać i zaakceptować wydruk:

- 1.) Nacisnąć przycisk "Drukuj wniosek";
- 2.) Nacisnąć przycisk "Potwierdź wydruk".

#### <span id="page-35-0"></span>Ekran 2.8. Szczegóły wniosku – podpisanie profilu zaufanego

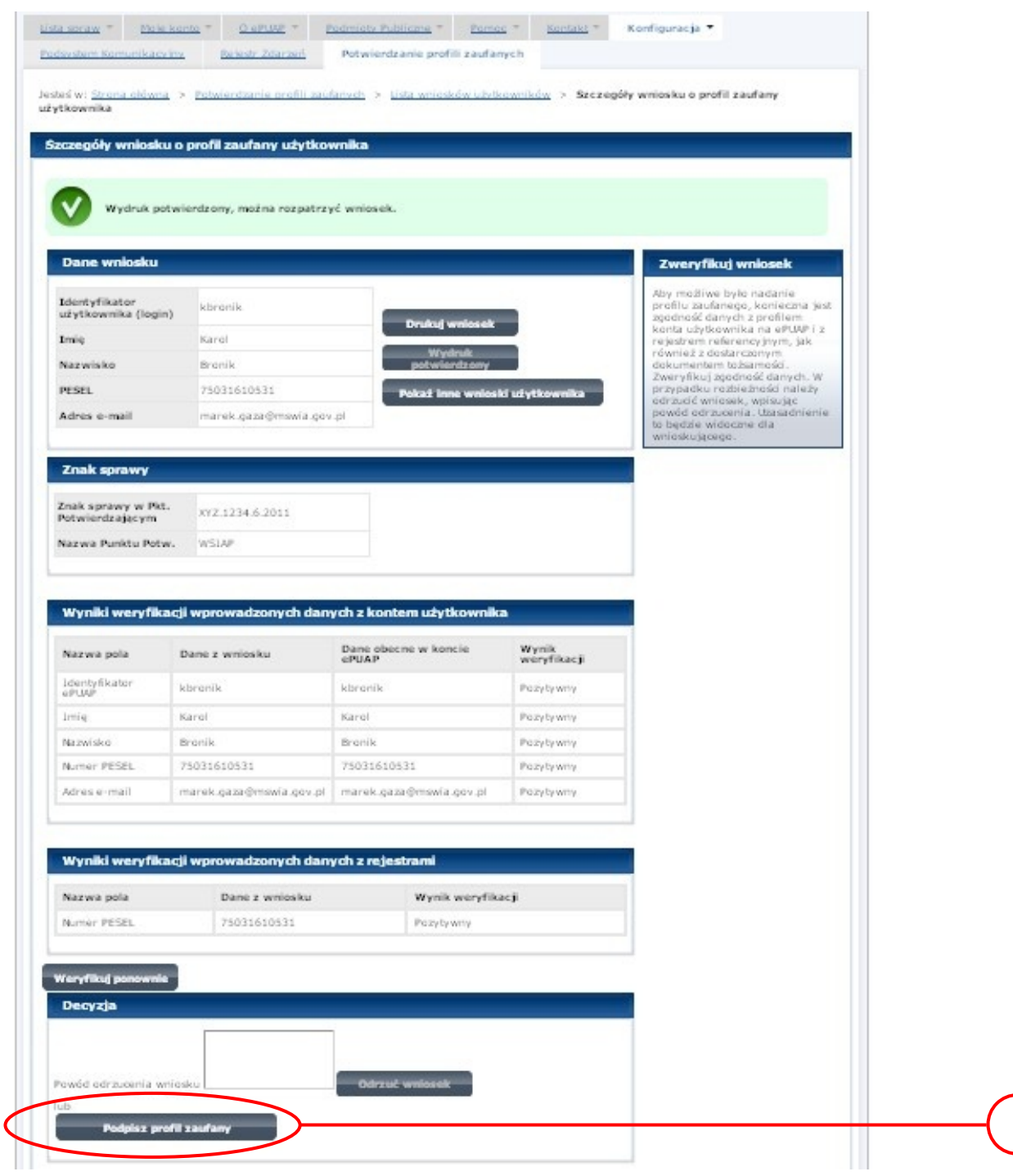

Podpisanie profilu zaufanego:

1. Nacisnąć przycisk "Podpisz profil zaufany".

<span id="page-36-0"></span>Ekran 2.9. Decyzja sposoby podpisania profilu zaufanego

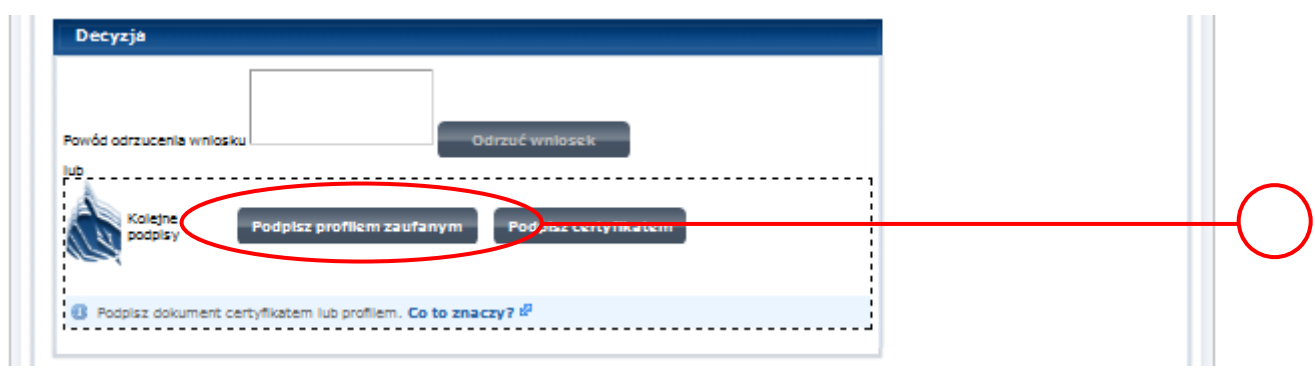

Należy:

1. Wybrać przycisk "Podpisz profilem zaufanym".

<span id="page-36-1"></span>Ekran 2.10. Potwierdzenie wyboru profilu zaufanego

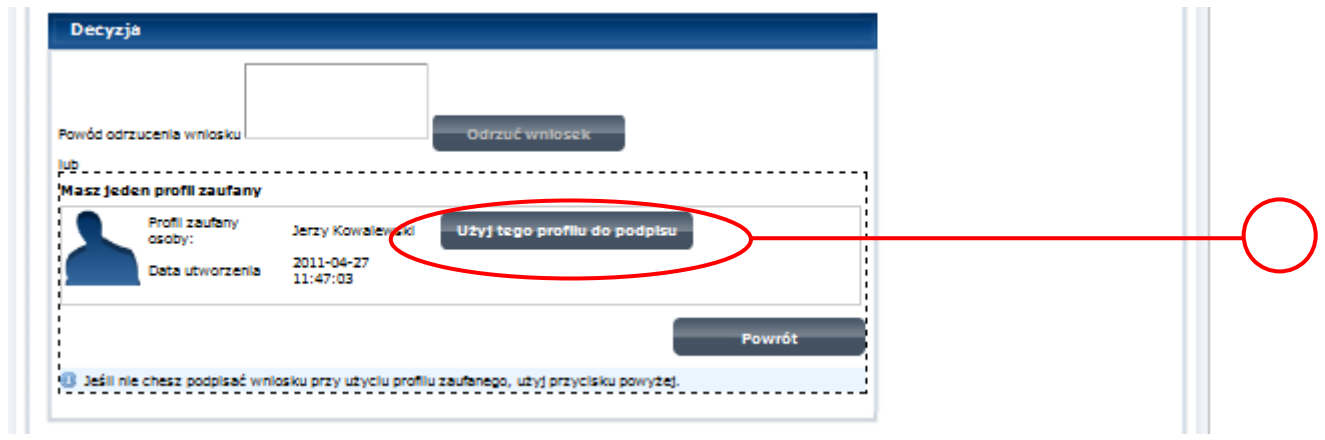

Należy:

1. Wybrać przycisk "Użyj tego profilu zaufanego".

<span id="page-37-0"></span>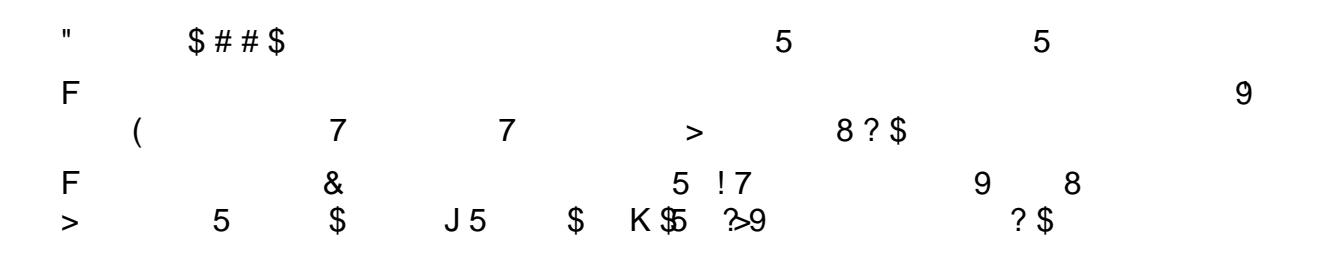

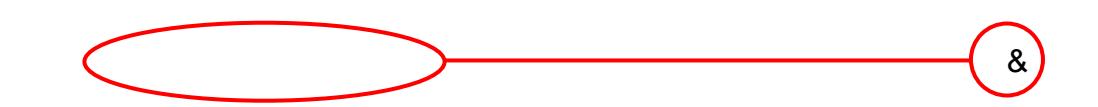

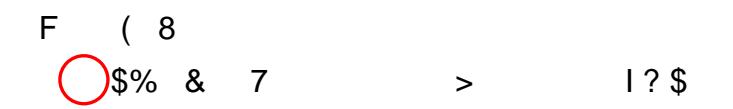

<span id="page-38-0"></span>Ekran 2.12. Przedłużenie ważności profilu zaufanego

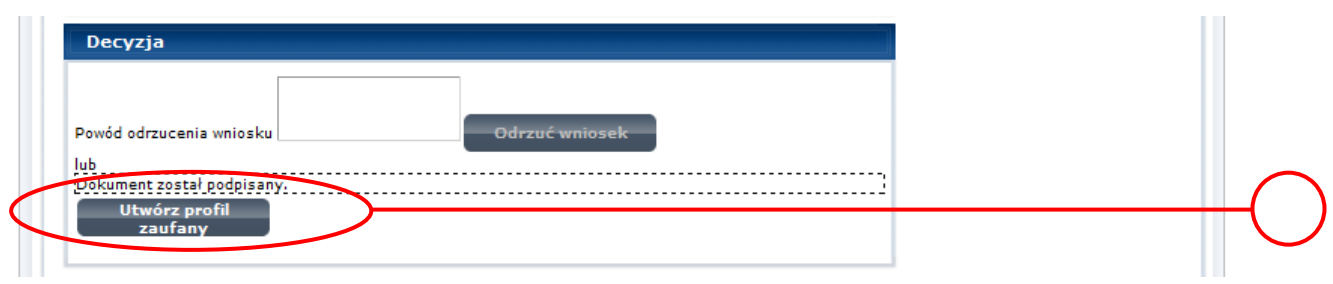

Należy:

(1) Wybrać przycisk "Utwórz profil zaufany".

<span id="page-38-1"></span>Ekran 2.13. Akceptacja przedłużenia ważność profilu zaufanego

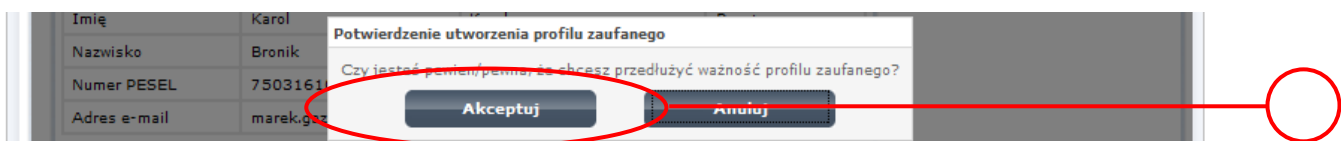

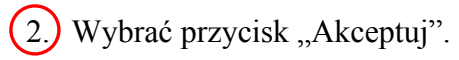

<span id="page-39-0"></span>Ekran 2.14. Przedłużona ważność profilu zaufanego

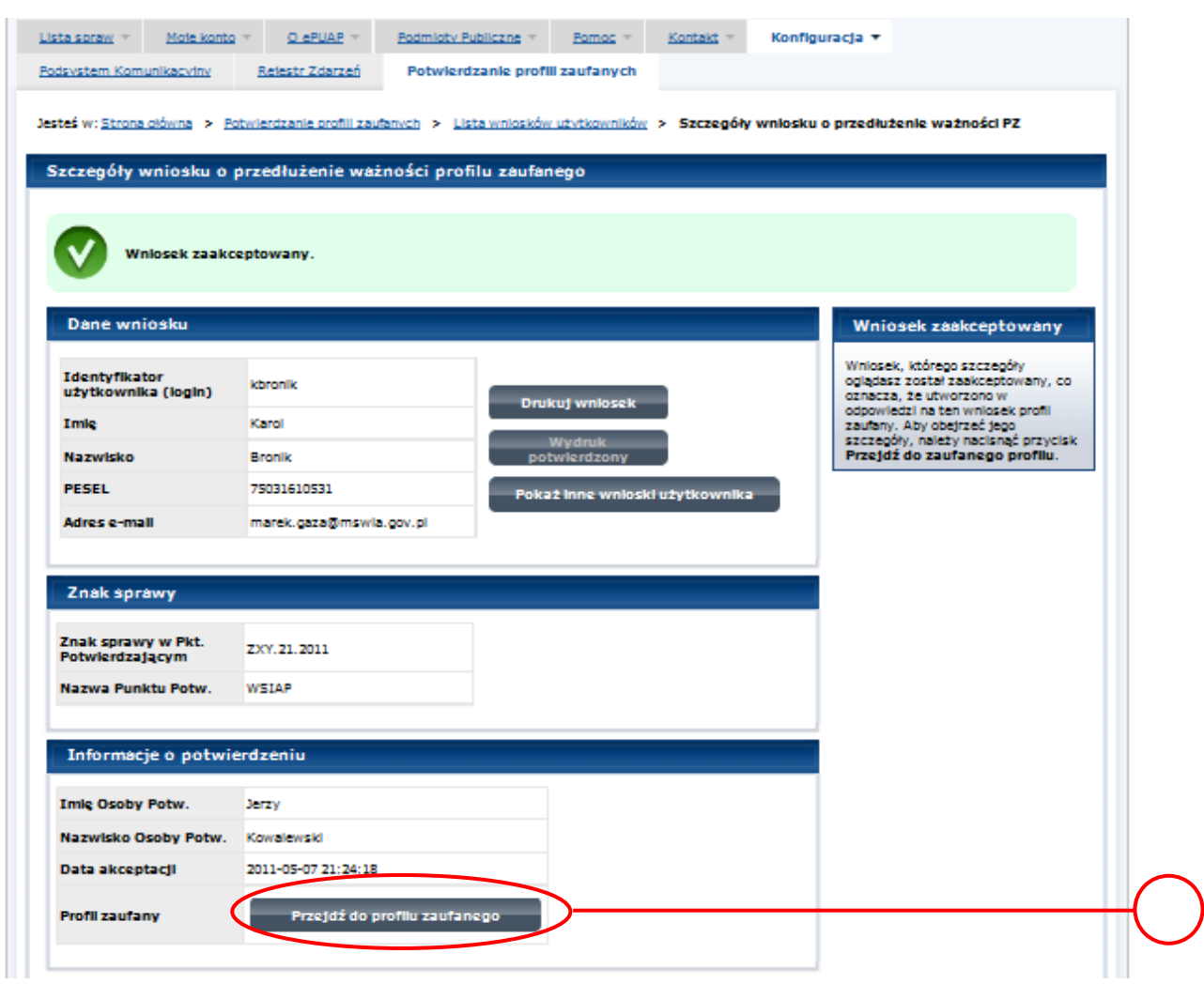

Należy:

1. Wybrać przycisk "Przejdź do profilu zaufanego".

<span id="page-40-0"></span>Ekran 2.15. Prezentacja profilu zaufanego

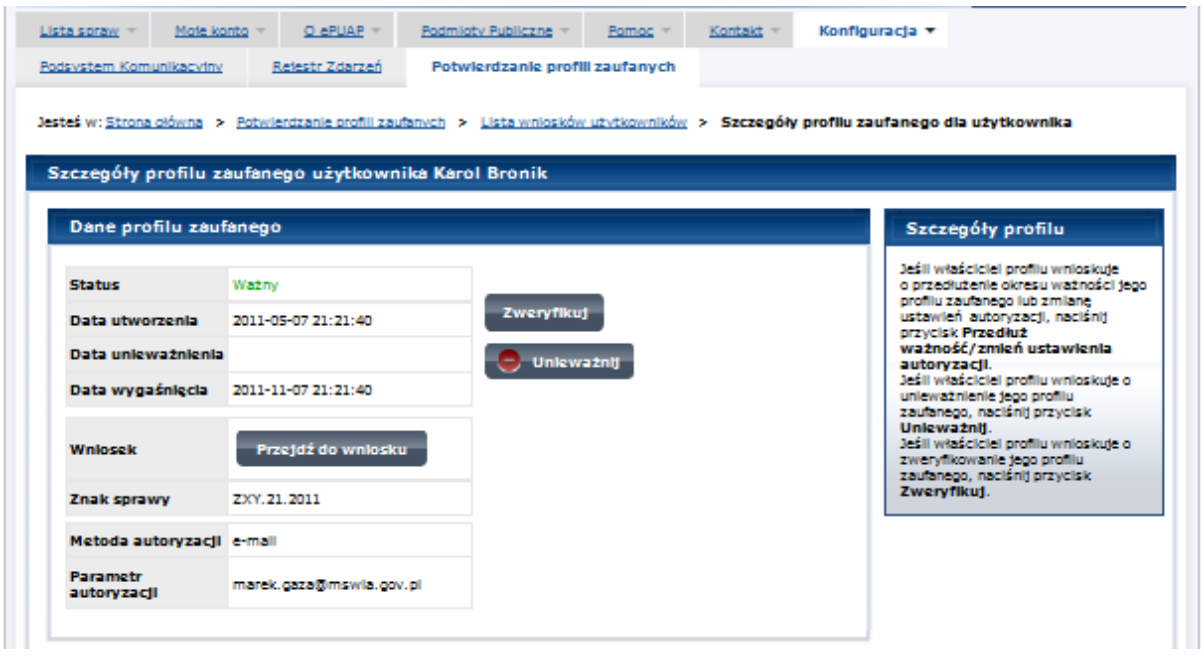

Pracownik Punktu Potwierdzania archiwizuje jeden Wniosek w postaci papierowej zgodnie z zasadami obowiązującymi w podmiocie publicznym oraz przekazuje drugi Wniosek w postaci papierowej osobie wnioskującej o przedłużenie ważności profilu zaufanego ePUAP i kończy się proces przedłużania ważności Profilu Zaufanego.

Następnie może przejść do obsługi następnej osoby poprzez wybranie zakładki "Potwierdzanie profili zaufanych".

### <span id="page-41-0"></span>**1.4. Postać papierowa Wniosku o przedłużenie ważności profilu zaufanego ePUAP**

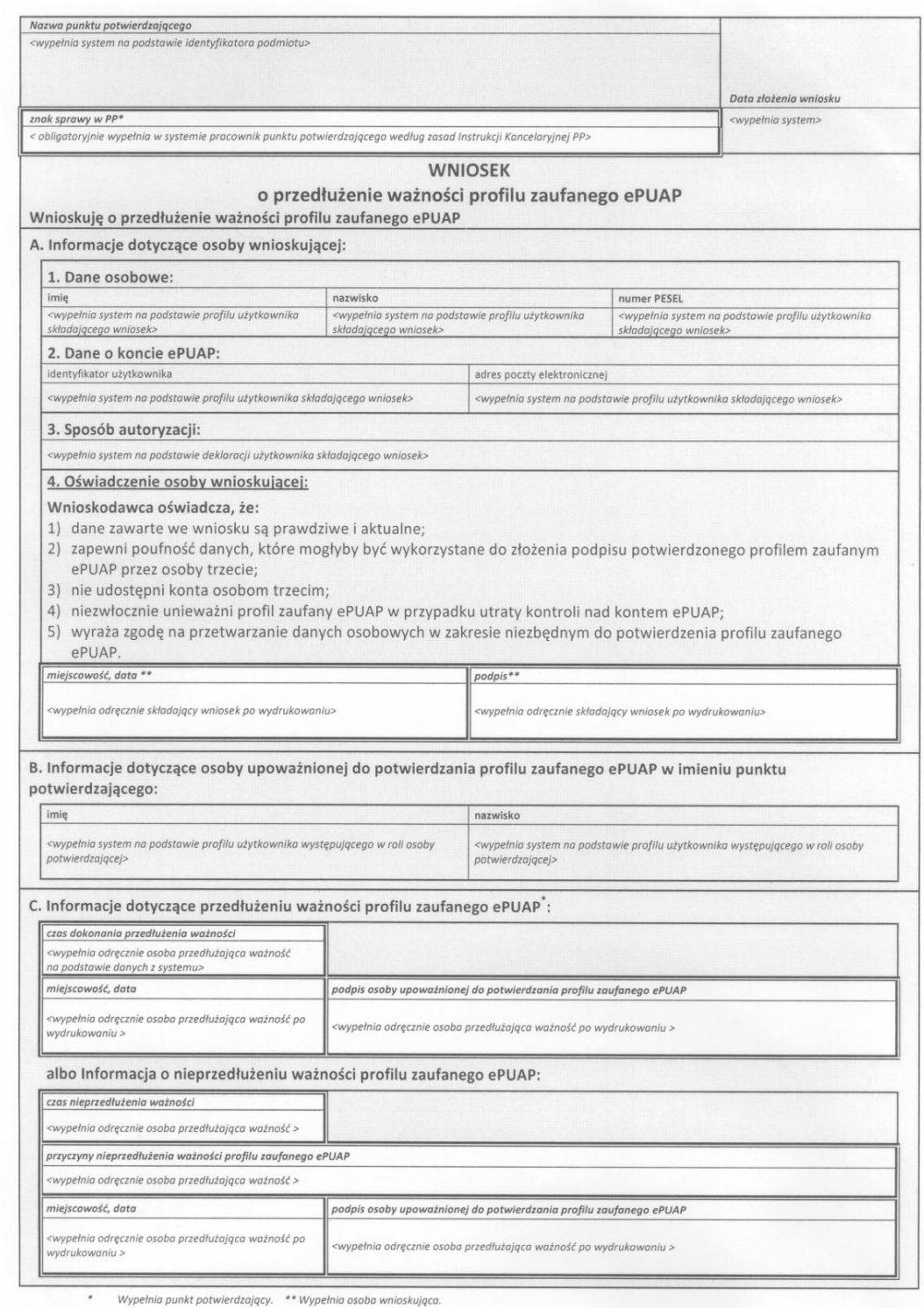

### <span id="page-42-0"></span>**3. Unieważnianie Profilu Zaufanego**

Realizacja zadania "Unieważnianie Profilu Zaufanego" wymaga wykonania następujących podstawowych czynności:

- Stwierdzenia tożsamość osoby zgłaszającej się w Punkcie Potwierdzania, a wnioskującej o unieważnienie posiadania Profilu Zaufanego;
- W przypadku zgodności tożsamości i odręcznym podpisaniu przez tę osobę wniosku w postaci papierowej następuje unieważnienie Profilu Zaufanego.

Szczegółowy opis realizacji tego zadania został przedstawiony za pomocą schematu procesu unieważniania profilu zaufanego, jego uszczegółowieniem jest tabela zawierająca opisy poszczególnych czynności i odwołania do ekranów za pomocą, których dokonuje się unieważnienie profilu zaufanego w systemie ePUAP.

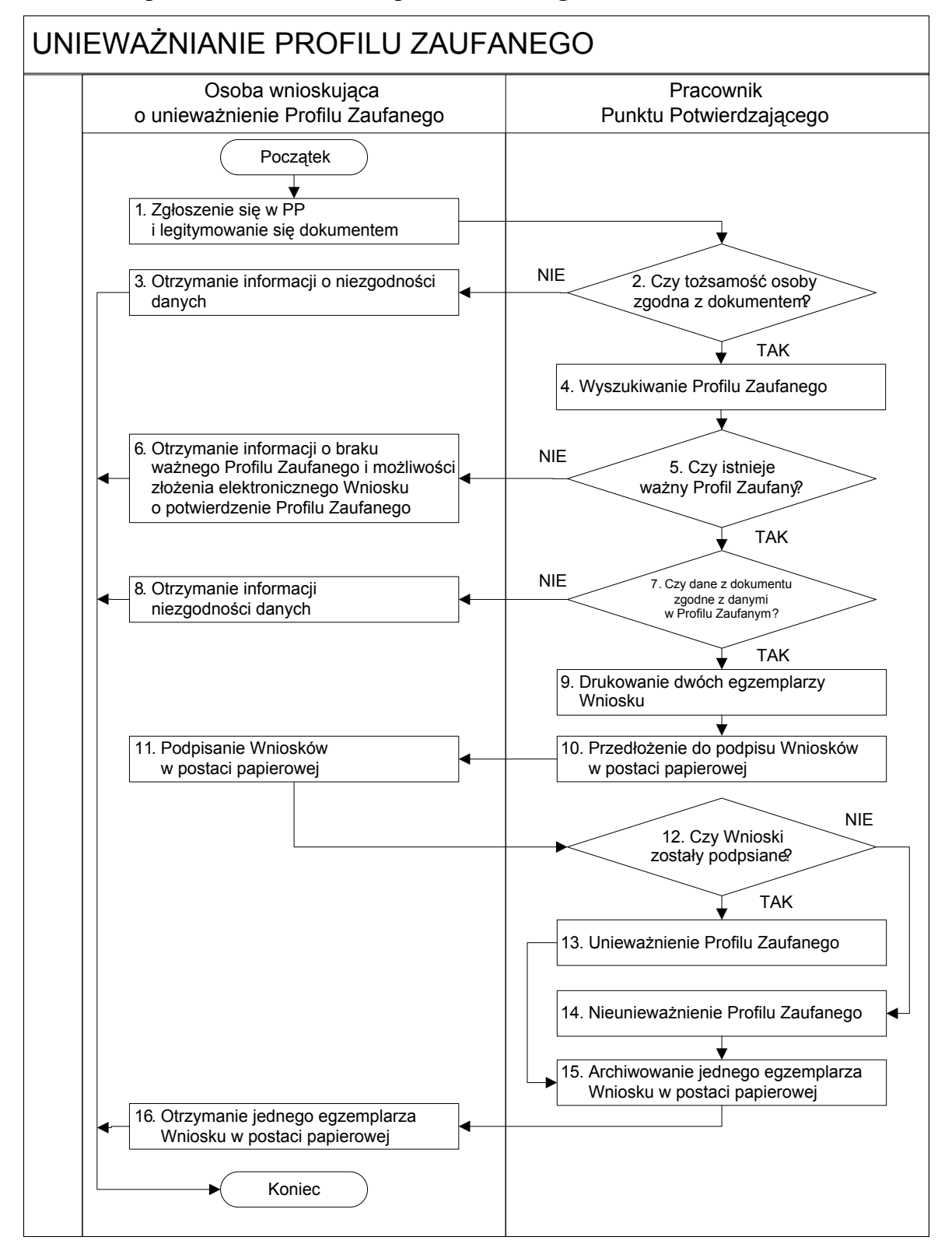

#### <span id="page-43-0"></span>**3.1. Schemat procesu unieważniania profilu zaufanego**

# <span id="page-44-0"></span>**3.2. Opis schematu procesu unieważniania profilu zaufanego**

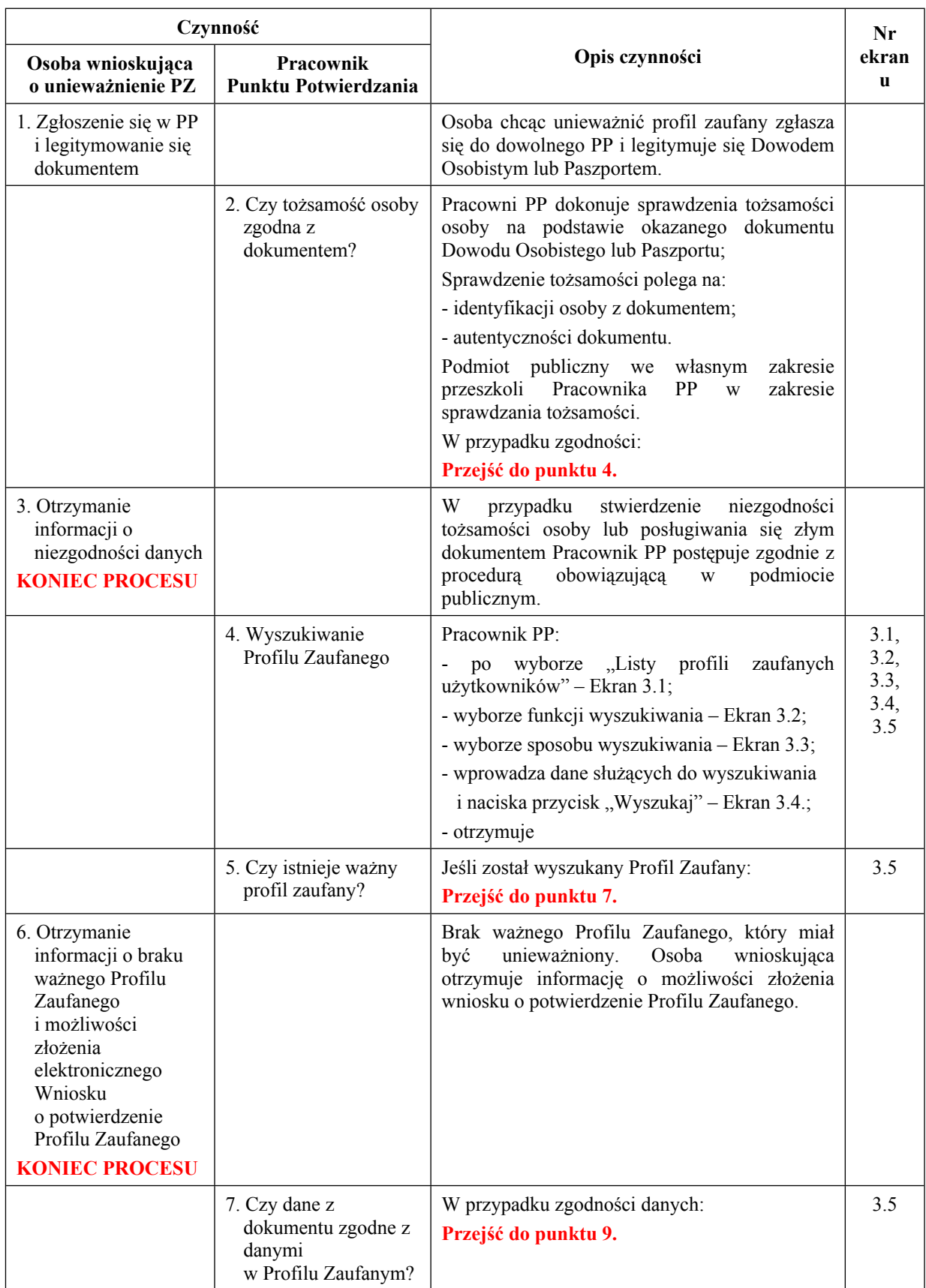

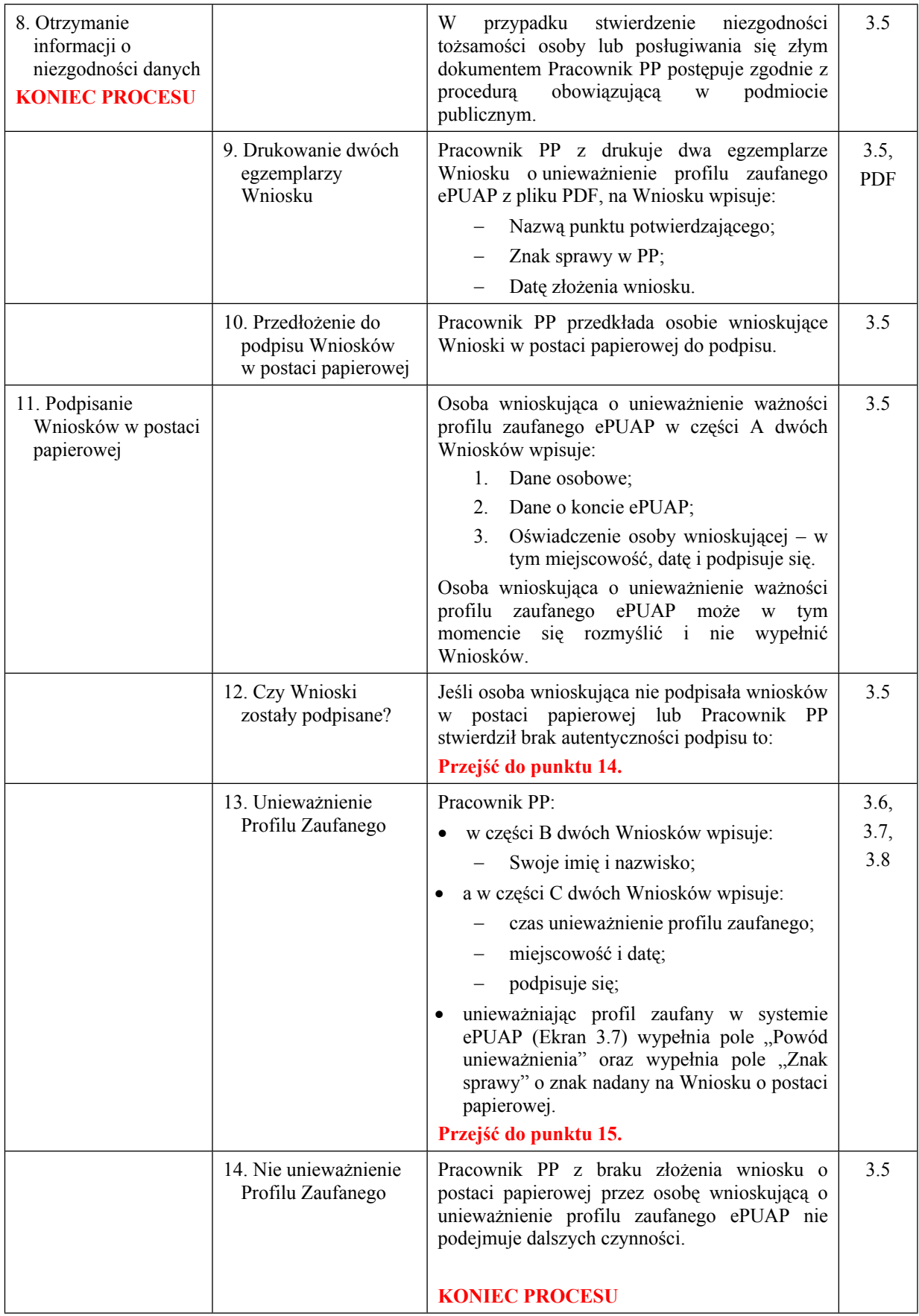

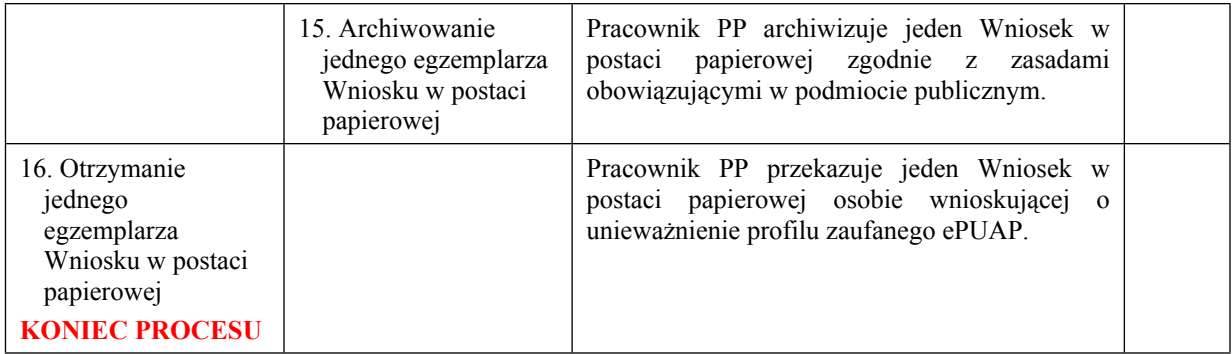

#### <span id="page-46-0"></span>**3.3. Proces unieważniania profilu zaufanego przedstawiony za pomocą ekranów ePUAP**

Osoba wnioskująca o unieważnienie profilu zaufanego ePUAP zgłasza się w Punkcie Potwierdzania i legitymuje się Dowodem Osobistym lub Paszportem.

Pracownik Punktu Potwierdzania sprawdza tożsamość osoby wnioskującej:

- w przypadku stwierdzenia niezgodności w zakresie identyfikacji osoby z dokumentem, autentyczności dokumentu, autentyczności podpisu odmawia potwierdzenia Profilu Zaufanego, przekazuje informację o niezgodności osobie wnioskującej, postępuje zgodnie z procedurami obowiązującymi w danym podmiocie publicznym dotyczącymi postępowania z osobami legitymującymi się niewłaściwym dokumentem i kończy proces potwierdzania;
- w przeciwnym przypadku na podstawie danych z Dowodu Osobistego lub Paszportu wyszukuje ważny profil zaufany, do tego służą ekrany od 3.1 do 3.5.

W tym przypadku osoba wnioskująca nie składa elektronicznego Wniosku.

Poniżej zostały przedstawione podstawowe ekrany umożliwiające unieważnienie Profilu Zaufanego pełny opis narzędzie ePUAP umożliwiającego zarządzanie Profilami Zaufanymi znajduje się w "Instrukcji użytkownika – Profil Zaufany".

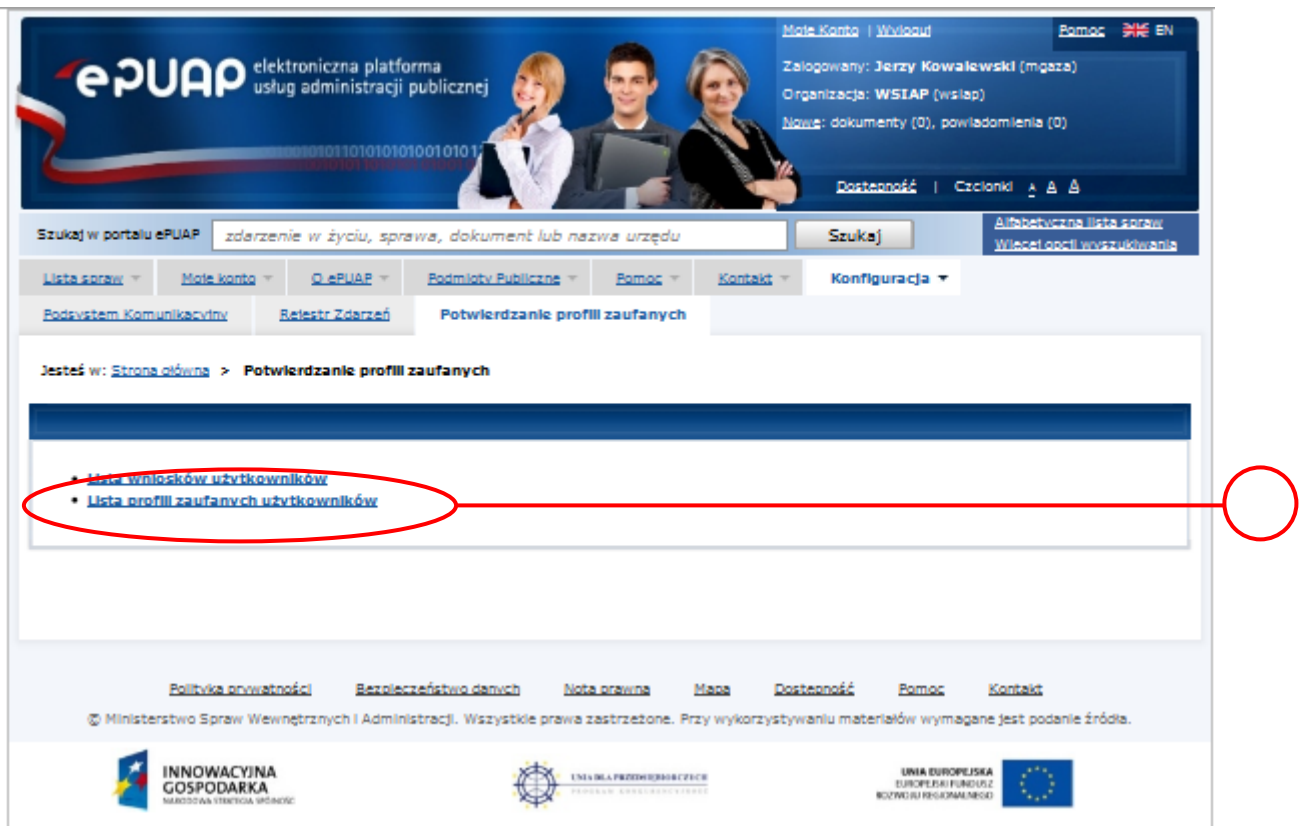

<span id="page-47-0"></span>Ekran 3.1. Wybór listy profili zaufanych użytkowników

Na "Stronie głównej" ePUAP należy wybrać w zakładce "Konfiguracja", zakładkę "Potwierdzenie profili zaufanych", a następnie należy wybrać:

1. "Lista profili zaufanych użytkowników".

<span id="page-48-0"></span>Ekran 3.2. Wybór funkcji wyszukiwania

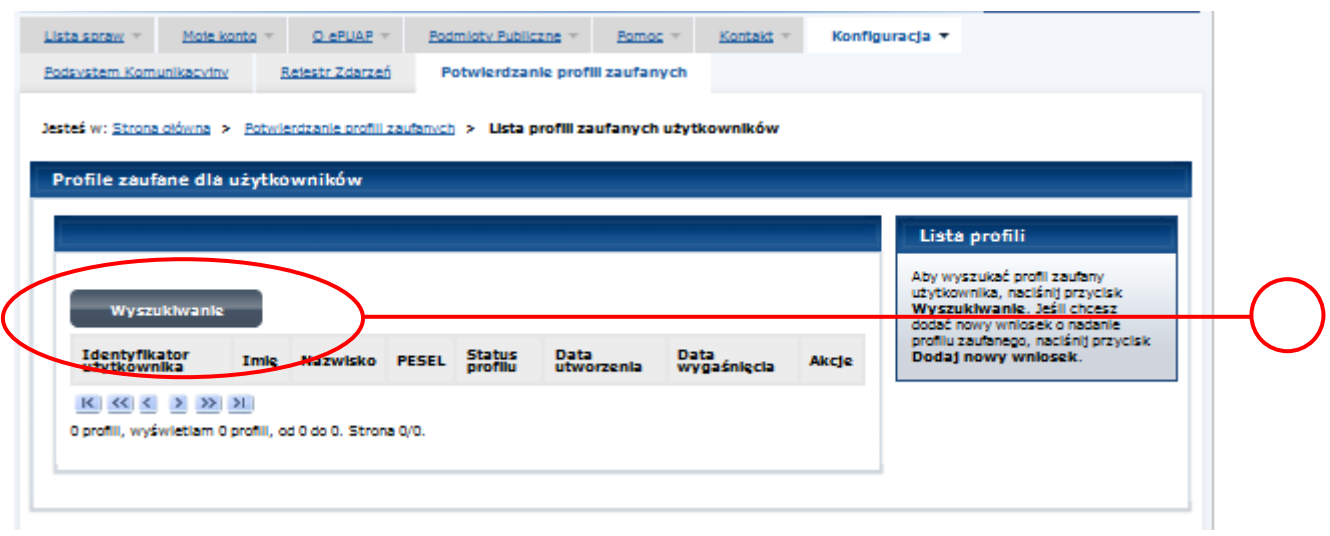

Należy przejść do funkcji wyszukiwania profili zaufanych:

1. Wybrać przycisk "Wyszukiwanie"

<span id="page-49-0"></span>Ekran 3.3. Wybór sposobu wprowadzania danych służących do wyszukania

Pracownik Punktu Potwierdzania dokonuje wyboru sposobu wprowadzania danych służących do wyszukania profilu zaufanego oraz określa stan profilu, w przypadku unieważniania profilu zaufanego stan profilu jest "Ważny".

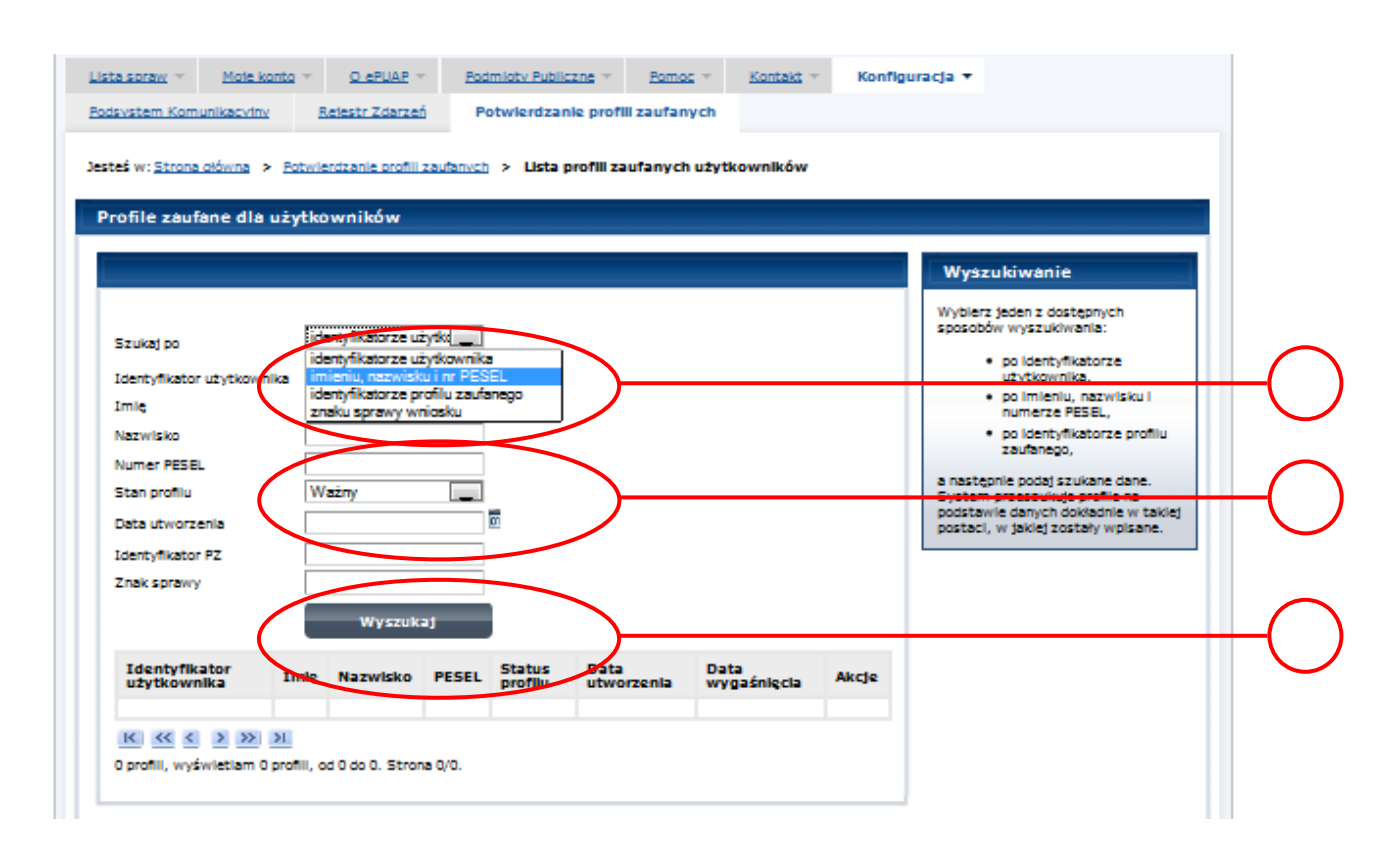

- 1. Wybrać zestaw wprowadzanych danych służących do wyszukania, można wyszukiwać po: "identyfikatorze użytkownika" lub "imieniu, nazwisku i numeru PESEL" lub "identyfikatorze profilu zaufanego" lub "znaku sprawy wniosku";
- 2.) Wybór Stanu profilu "Ważny".

<span id="page-50-0"></span>Ekran 3.4. Wprowadzanie danych służących do wyszukania profilu zaufanego

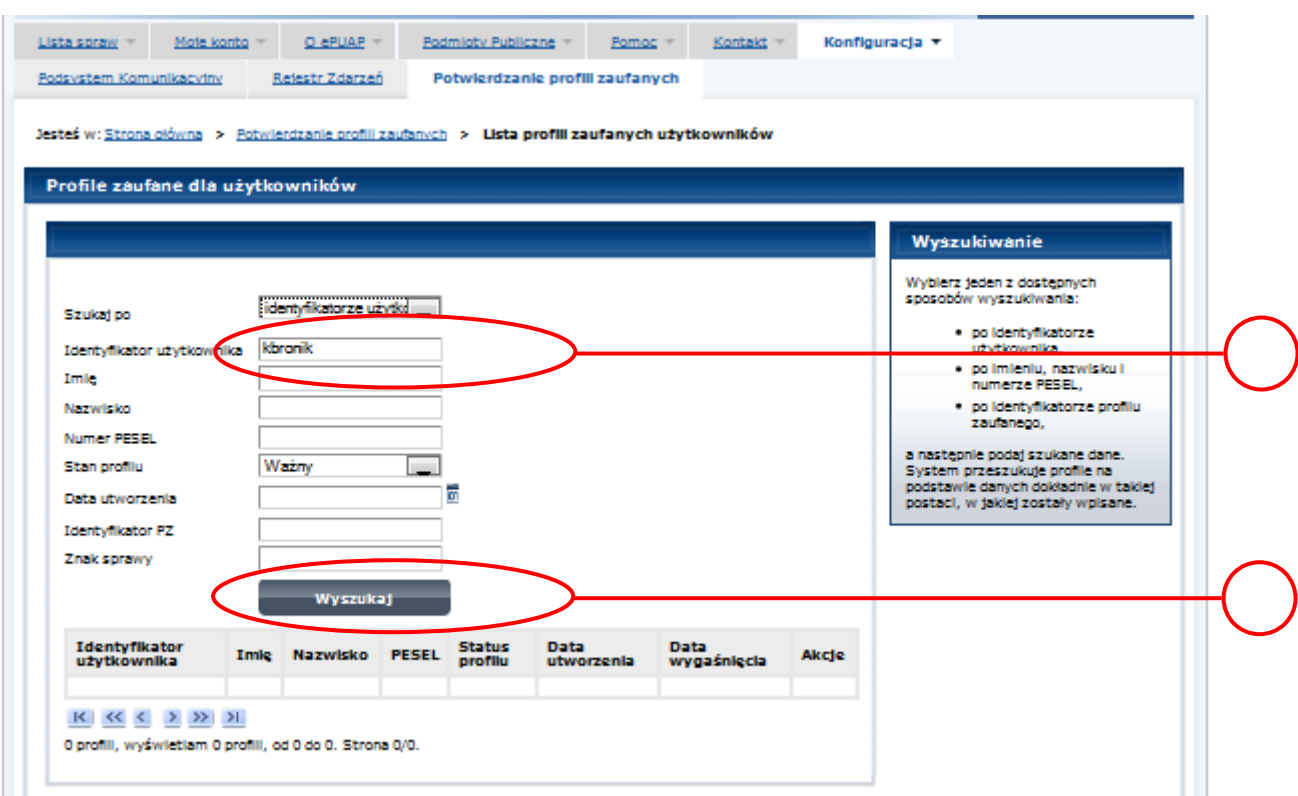

- 1.) Wprowadzić Identyfikator użytkownika, np "kbronik";
- 2.) Wybrać przycisk "Wyszukaj".

<span id="page-51-0"></span>Ekran 3.5. Wyszukany profil zaufany

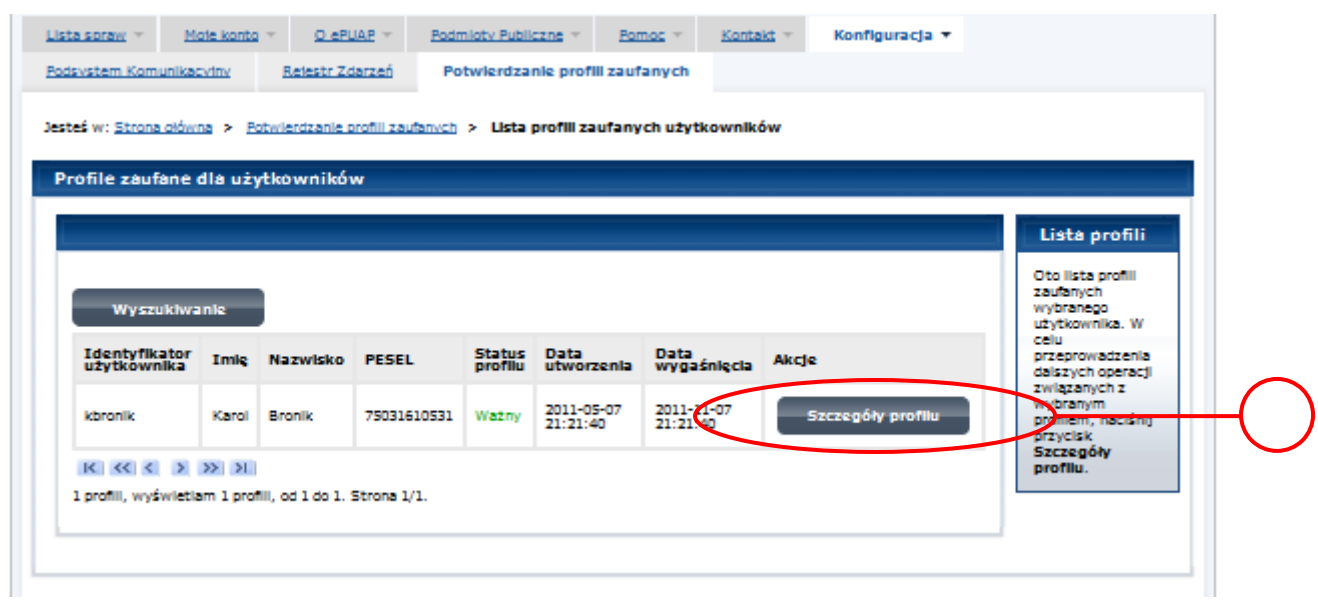

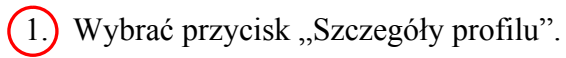

<span id="page-52-0"></span>Ekran 3.6. Szczegóły profilu zaufanego – unieważnianie profilu zaufanego

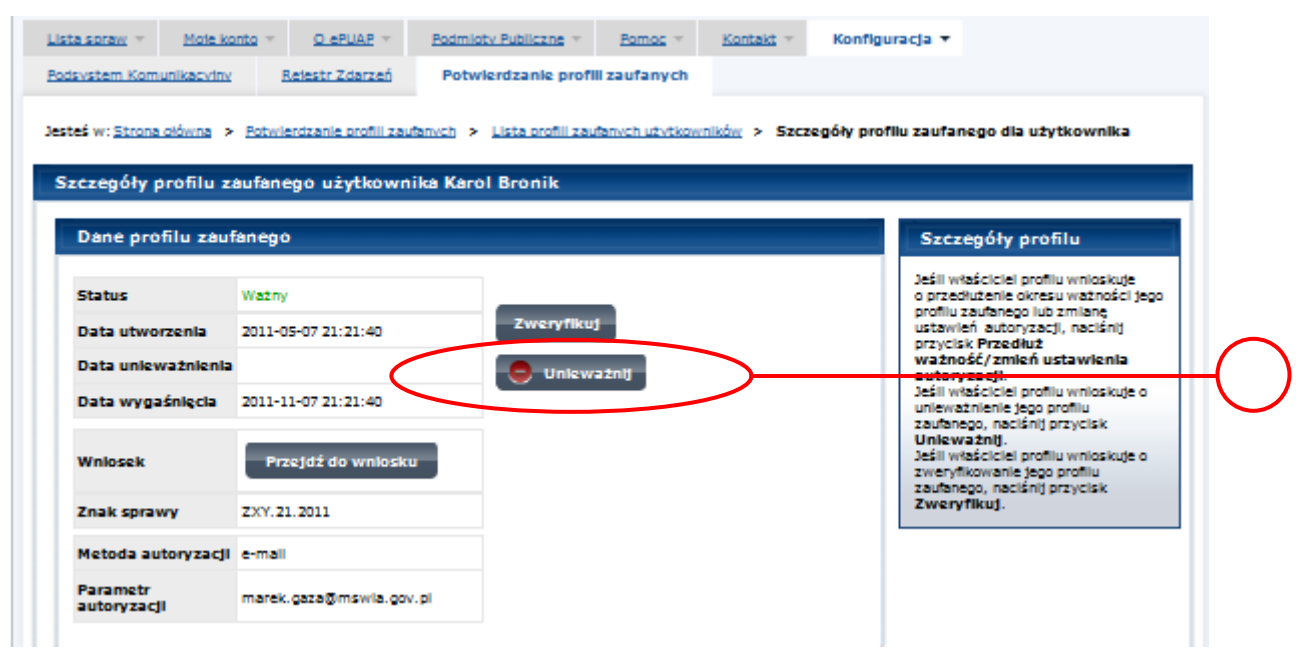

1.) Wybrać przycisk "Unieważnij".

 $\underline{\text{Lista spraw}}$   $\underline{\text{Moje konto}}$   $\underline{\text{Moje konto}}$ Kontakt = Konfiguracja ▼ Rejestr Zdarzeń Podsystem Komunikacyjny Potwierdzanie profili zaufanych Jesteś w: Strona główna > Potwierdzanie profili zaufanych > Lista profili zaufanych użytkowników > Szczegóły profilu zaufanego dla użytkownika Szczegóły profilu zaufanego użytkownika Karol Bronik Dane profilu zaufanego Szczegóły profilu Potwierdzenie unieważnienia profilu zaufanego k. stać w portalu ePUAP D. Rrak możliwości użycia Pow XYX.1234.10.2011 Znak spra Unieważnij w Znak sprawy XYZ.1234.6.2011 Zweryfikuj. Nazwa Pkt. Potw. WSIAR Tutaj jest dostępny do pobra<br>Wniosek o unieważnienie<br>profilu zaufanego ePUAP

<span id="page-53-0"></span>Ekran 3.7. Potwierdzenie unieważnienia profilu zaufanego

Metoda autoryzacji e-mail

(1.) W pole "Powód unieważnienia" wpisać powód unieważnienie;

2.) W pole "Znak sprawy" wpisać znak sprawy z Wniosku o unieważnienie profilu zaufanego ePUAP;

3.) Wybrać przycisk "Unieważnij".

<span id="page-54-0"></span>Ekran 3.8. Unieważniony profil zaufany

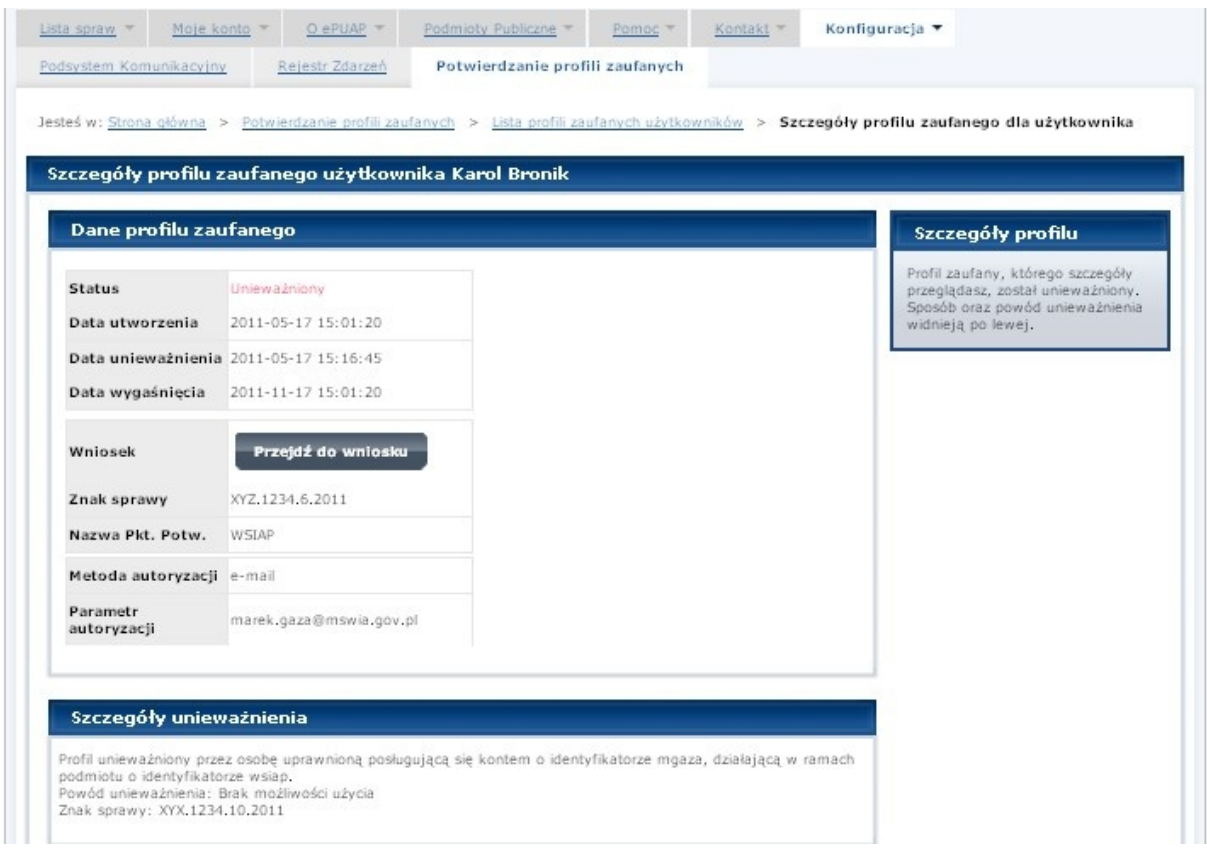

Następnie można przejść do obsługi następnej osoby poprzez wybranie zakładki "Potwierdzanie profili zaufanych".

# <span id="page-55-0"></span>**1.4. Postać papierowa Wniosku o unieważnienie profilu zaufanego ePUAP**

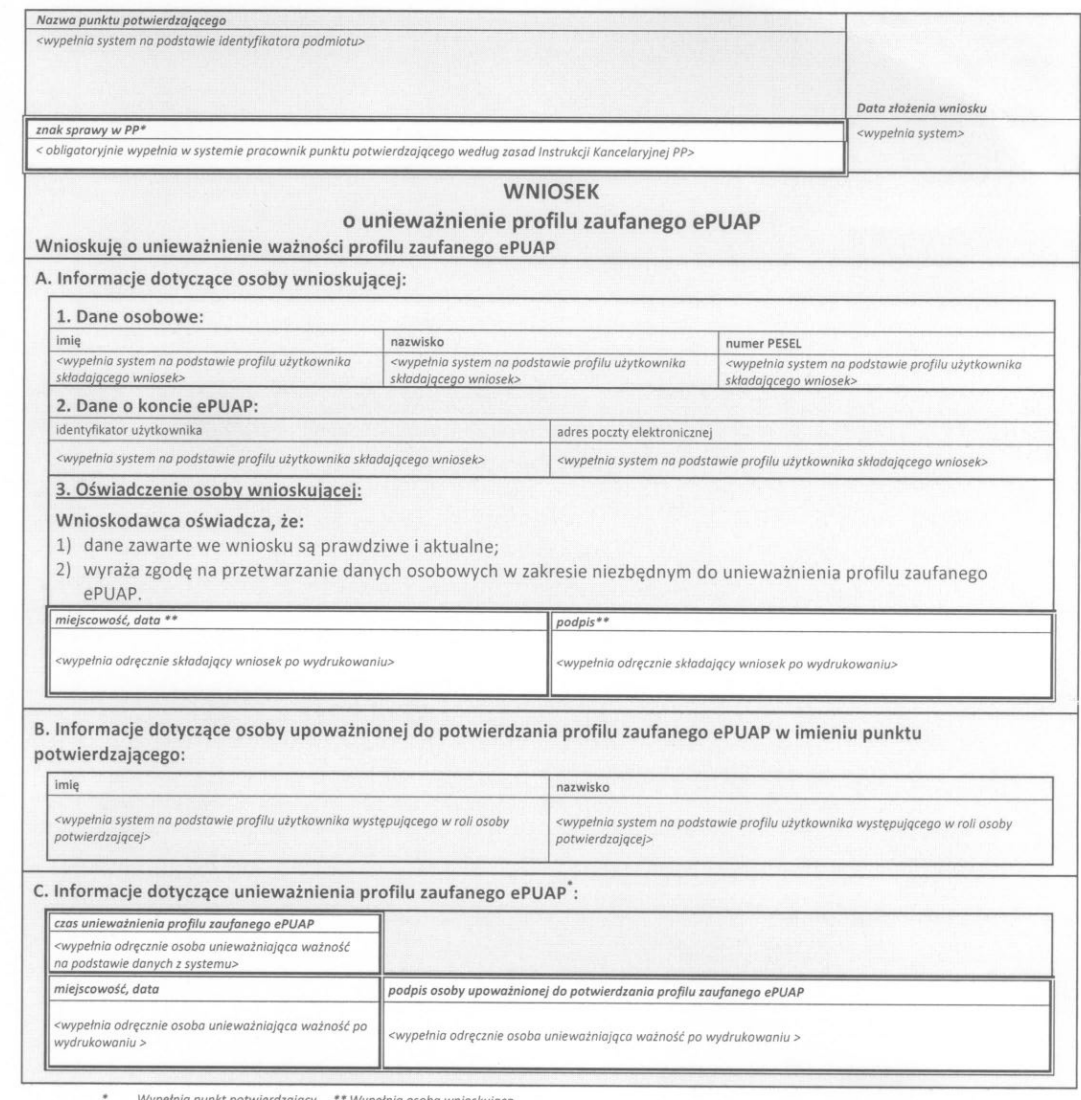

Wypełnia punkt potwierdzający. \*\* Wypełnia osoba wnioskująca.